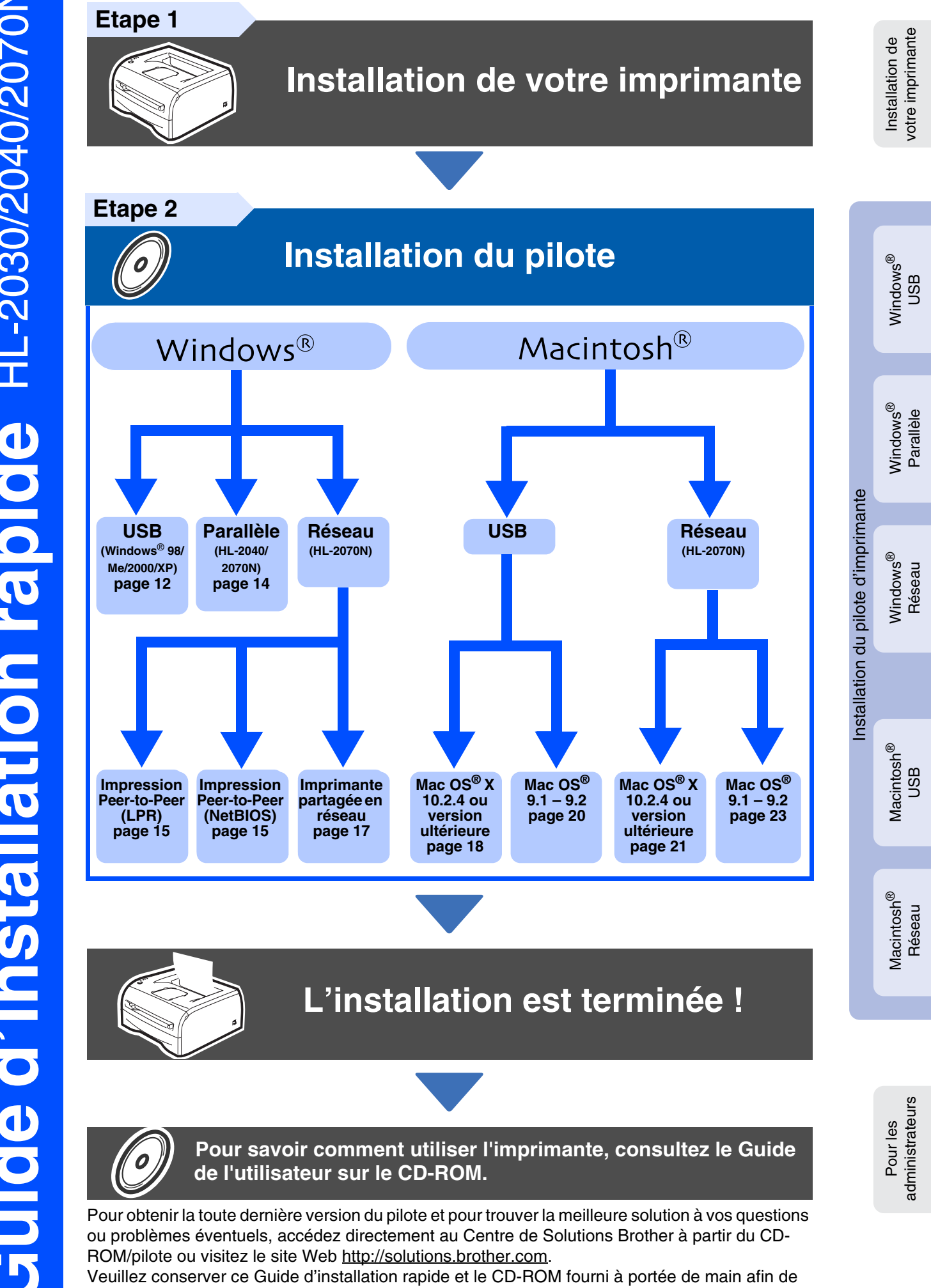

pouvoir les consulter facilement en cas de besoin.

# **Consignes de sécurité**

## <span id="page-1-0"></span>**Pour utiliser l'imprimante en toute sécurité**

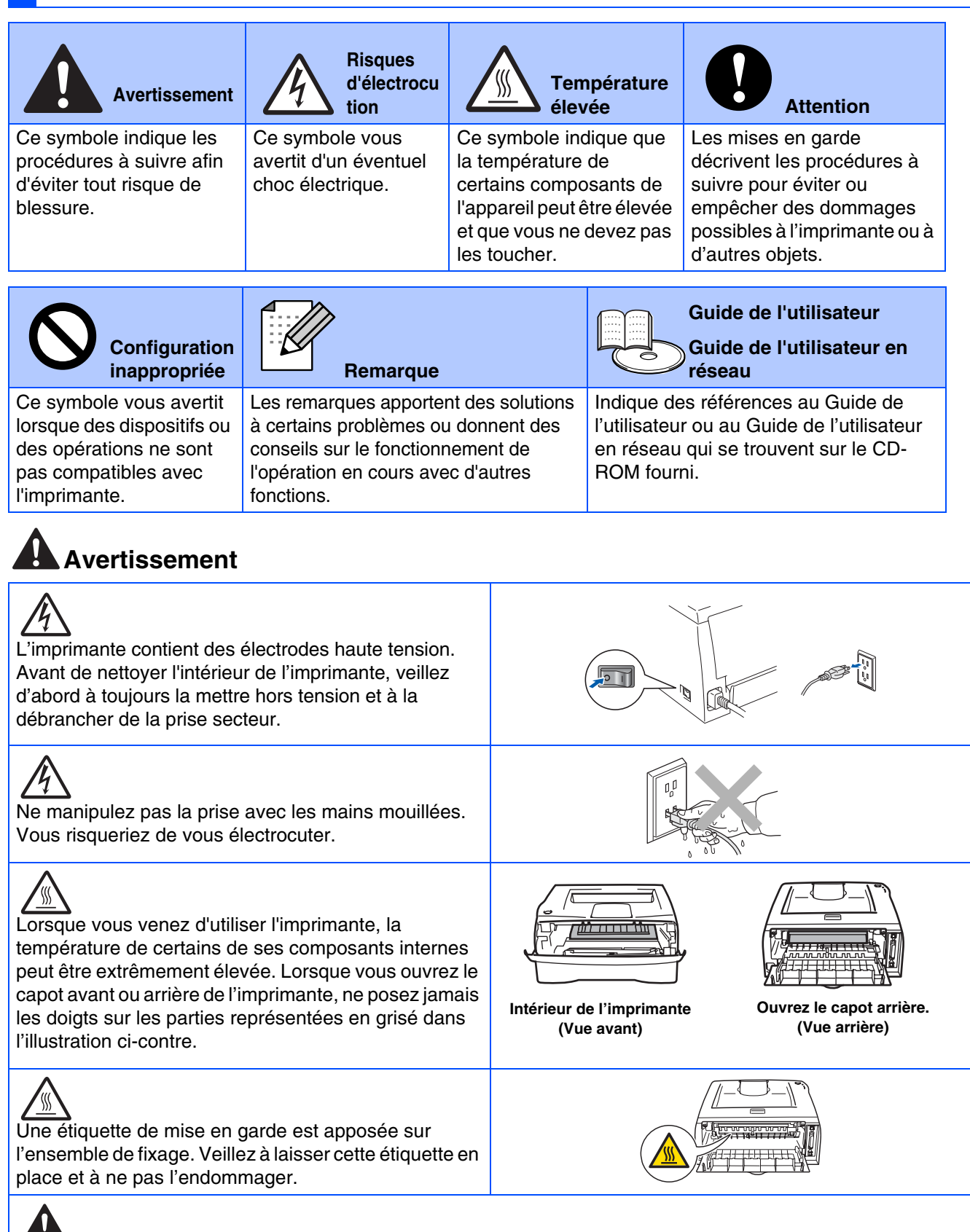

N'utilisez pas d'aspirateur pour nettoyer du toner renversé. La poudre de toner risquerait d'enflammer l'intérieur de l'aspirateur et d'y mettre le feu. Veuillez nettoyer la poudre de toner à l'aide d'un chiffon sec et non pelucheux et la jeter conformément à la réglementation locale en vigueur.

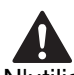

N'utilisez pas de substances inflammables à proximité de l'imprimante. Vous risqueriez de provoquer un incendie ou des chocs électriques.

## **Table des matières**

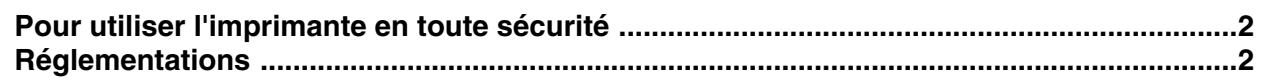

### [■](#page-5-0) **Prise en main**

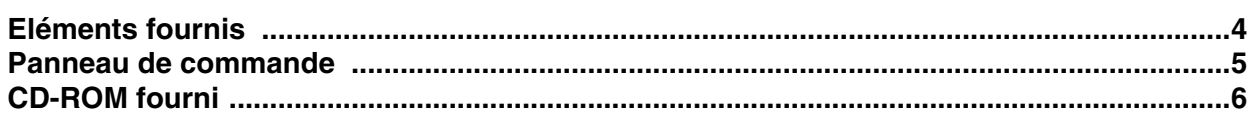

## **[Installation de votre imprimante](#page-8-1) Etape 1**

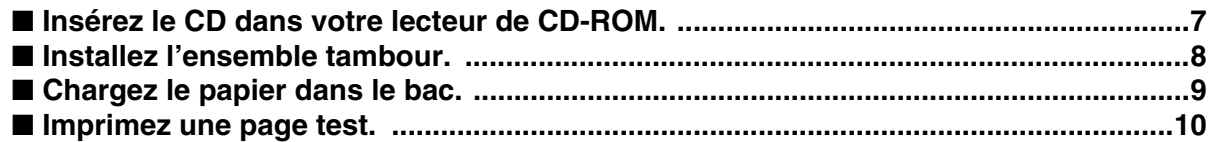

## **[Installation du pilote d'imprimante](#page-12-1) Etape 2**

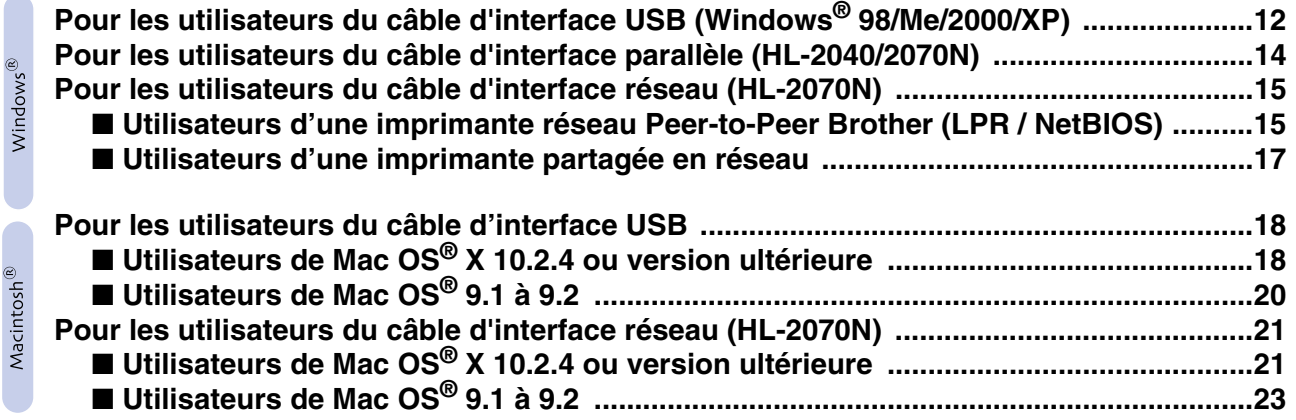

### [■](#page-25-0) **Pour les administrateurs (HL-2070N)**

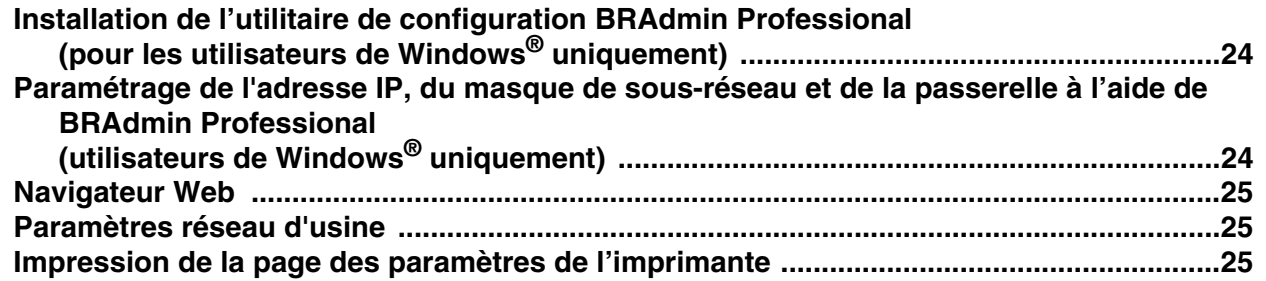

### [■](#page-27-0) **Informations complémentaires**

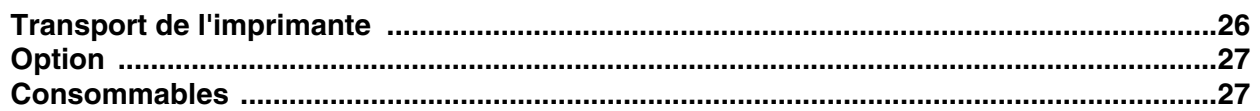

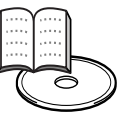

### ■ **Dépistage des anomalies**  $\Box$  Guide de l'utilisateur, chapitre 6

## <span id="page-3-0"></span>**Réglementations**

#### **Déclaration de conformité FCC (Federal Communications Commission) (pour les Etats-Unis)**

Partie responsable : Brother International Corporation 100 Somerset Corporate Boulevard

P.O. Box 6911 Bridgewater, NJ 08807-0911 Etats-Unis Téléphone : (908) 704-1700

déclare que les produits

Nom des produits : Imprimantes laser<br>N° des modèles : Imprimantes laser Imprimantes laser HL-2030, HL-2040 et HL-2070N<br>HL-20  $N^{\circ}$  du modèle : HL-2<br>Options du produit : ALL Options du produit :

sont conformes à la Partie 15 des réglementations FCC. L'utilisation de ces produits est sujette aux conditions suivantes : (1) le présent appareil ne doit causer aucunes interférences nuisibles et (2) doit accepter toutes interférences reçues, y compris les interférences pouvant entraîner un fonctionnement indésirable.

Le présent équipement a été testé et reconnu conforme aux limites imposées pour les appareils numériques de Classe B, selon la Partie 15 des réglementations FCC. L'objectif de ces limites est de garantir une protection raisonnable contre toutes interférences nuisibles dans les installations domestiques. Le présent équipement génère, utilise et peut émettre des ondes de fréquence radio et, en cas d'installation et d'utilisation non conformes aux présentes instructions, peut entraîner des interférences nuisibles aux communications radio. Cependant, il n'existe aucune garantie que les interférences ne se produiront pas dans une installation particulière. Si le présent équipement cause des interférences nuisibles à la réception radio ou télévisuelle, pouvant être déterminées en éteignant l'équipement et en le rallumant, nous conseillons à l'utilisateur d'essayer de rémédier à ce problème en suivant une ou plusieurs des procédures ci-dessous :

- Réorientez ou déplacez l'antenne de réception.
- Eloignez davantage l'équipement du récepteur. – Branchez l'équipement sur une prise secteur appartenant à un circuit
- différent de celui sur lequel le récepteur est branché. – Renseignez-vous auprès de votre revendeur ou d'un technicien spécialisé en radio/TV.

#### **Important**

Vous devez utiliser un câble d'interface blindé de façon à respecter les limites imposées pour les appareils numériques de Classe B. Toute modification apportée au présent équipement sans l'accord expresse de Brother Industries, Ltd peut entraîner l'annulation du droit de l'utilisateur à se servir de l'équipement.

#### **Déclaration de conformité aux prescriptions de Industry Canada (pour le Canada)**

Le présent appareil numérique de Classe B est conforme à la norme canadienne ICES-003.

Le présent appareil numérique de Classe B est conforme à la norme canadienne NMB-003.

#### **Perturbations radioélectriques (modèle 220-240 volts uniquement)**

Cette imprimante est conforme à la norme EN55022 (Publication CISPR 22)/ Classe B.

Avant d'utiliser ce produit, vérifiez que vous utilisez l'un des câbles d'interface suivants :

1. Un câble d'interface parallèle blindé à paire torsadée portant la marque "IEEE 1284 compliant" 2. Un câble USB

Ce câble ne doit pas mesurer plus de 2 mètres de long.

#### **EC Declaration of Conformity** Manufacturer

Brother Industries Ltd. 15:1 Naeshim:cho Mizubo:ku Nagoya 467-8561, Japan

Plant Fiant<br>Brother Corporation (Asia) Ltd.,<br>Brother Buji Nan Ling Factory,<br>Gold Garden Ind., Nan Ling Village, Buji, Rong Gang, Shenzhen, China

Herewith declare that:

Products description I seer Printer : HL-2030, HL-2040, HL-2070N<br>: HL-20 Product Name<br>Model Number

are in conformity with provisions of the Directives applied  $\,$  : Low Voltage Directive 73/23/EEC (as amended by 93/68/EEC) and the Electromagnetic Compatibility Directive 89/336/EEC (as amended by 91/263/EEC and 92/31/E

Harmonized standards applied:<br>Safety : EN60950:2000

EMC : EN55022:1998 Class B EN55024:1998 + A1:2001 EN61000-3-2:2000  $EN61000-3-3:1995 + A1:2001$ 

Year in which CE marking was first affixed : 2004

: Brother Industries, Ltd.

: Nagoya, Japan

: 29th June, 2004

Place

Issued by

Date

Signature

Jakasho Maeda

Takashi Maeda Manager<br>Quality Management Group Quality Management Dept.<br>Information & Document Company

#### **Déclaration de conformité pour la CE**

Le fabricant Brother Industries Ltd., 15-1, Naeshiro-cho, Mizuho-ku, Nagoya 467-8561, Japon

L'usine Brother Corporation (Asie) Ltd., Brother Buji Nan Ling Factory, Gold Garden Ind., Nan Ling Village, Buji, Rong Gang, Shenzhen, Chine

déclarent par la présente que :

Description des produits : Imprimantes laser<br>
Nom des produits : HL-2030, HL-2040 Numéro du modèle :

HL-2030, HL-2040, HL-2070N<br>HL-20

sont conformes aux dispositions des Directives appliquées : Directive en matière de basses tensions 73/23/EEC (telle que modifiée par 93/68/EEC) et Directive en matière de compatibilité électromagnétique 89/336/EEC (telle que modifiée par 91/263/EEC, 92/31/ EEC et 93/68/EEC).

Normes harmonisées respectées :

EN60950:2000 EMC EN55022:1998 Classe B EN55024:1998 + A1:2001 EN61000-3-2:2000 EN61000-3-3:1995 + A1:2001

Année d'apposition du label CE : 2004

Délivré par : Brother Industries, Ltd. Date : 29 juin 2004 Lieu : Nagoya, Japon Signature :

> Takashi Maeda Responsable Groupe Management de la qualité Service de gestion de la qualité Société Information & Document

#### **Sécurité laser (modèle 100-120 volts uniquement)**

La présente imprimante est un produit laser de la Classe 1, certifié conforme à la norme américaine sur les performances de rayonnement du DHHS (Department of Health and Human Services) selon la loi américaine de 1968 sur le contrôle des rayonnements pour la santé et la sécurité (Radiation Control for Health and Safety Act). Cela signifie que l'imprimante n'émet aucun rayonnement laser dangereux.

Les rayonnements émis dans l'imprimante étant entièrement confinés à l'intérieur des enveloppes protectrices et des capots externes, aucun rayonnement laser ne peut s'échapper de l'appareil lors de son utilisation.

#### **Réglementations FDA (modèle 100-120 volt uniquement)**

La Food and Drug Administration (FDA) des Etats-Unis a imposé des réglementations pour les produits laser fabriqués depuis le 2 août 1976 inclus. Le respect de ces réglementations est obligatoire pour les produits vendus aux Etats-Unis. L'une des étiquettes suivantes, située au dos de l'imprimante, indique la conformité aux réglementations FDA et doit être apposée sur les produits laser vendus aux Etats-Unis.

#### FABRICATION :

Brother Industries, Ltd.,

15-1 Naeshiro-cho Mizuho-ku Nagoya, 467-8561 Japon Le présent produit est conforme aux normes de performances FDA américaines relatives aux produits laser, sauf pour les dérogations suivant l'avis n° 50 en matière de sécurité laser, daté du 26 juillet 2001.

#### **FABRICATION**

Brother Corporation (Asia) Ltd. Brother Buji Nan Ling Factory Gold Garden Ind., Nan Ling Village, Buji, Rong Gang, Shenzhen, CHINE Le présent produit est conforme aux normes de performances FDA américaines relatives aux produits laser, sauf pour les dérogations suivant l'avis n° 50 en matière de sécurité laser, daté du 26 juillet 2001.

☛Attention : L'usage de commandes et de réglages ou l'exécution de procédures autres que ceux ou celles spécifié(e)s dans le présent guide sont susceptibles de se traduire par une exposition à des rayonnements dangereux.

#### **Spécification CEI 60825-1 (modèle 220-240 volts uniquement)**

Cette imprimante est un produit laser de classe 1 selon les caractéristiques définies dans la norme CEI 60825-1. L'étiquette figurant ci-dessous est apposée dans les pays qui l'exigent.

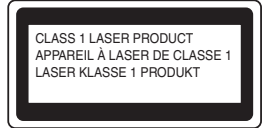

Cette imprimante renferme une diode à laser de classe 3B qui émet un rayon laser invisible dans l'ensemble scanner. A ce titre, il est impératif de ne jamais ouvrir l'ensemble scanner.

☛ Attention : L'usage de commandes et de réglages ou l'exécution de procédures autres que ceux ou celles spécifié(e)s dans le présent guide sont susceptibles de se traduire par une exposition à des rayonnements dangereux.

#### **Pour la Finlande et la Suède LUOKAN 1 LASERLAITE KLASS 1 LASER APPARAT**

- ☛ Varoitus! Laitteen käyttäminen muulla kuin tässä käyttöohjeessa mainitulla tavalla saattaa altistaa käyttäjän turvallisuusluokan 1 ylittävälle näkymättömälle lasersäteilylle.
- ☛Varning Om apparaten används på annat sätt än i denna Bruksanvisning specificerats, kan användaren utsättas för osynlig laserstrålning, som överskrider gränsen för laserklass 1.

#### **Rayons laser internes**

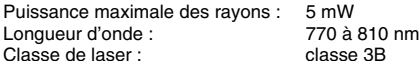

#### **IMPORTANT - Pour votre sécurité**

Afin que la prise mise à la terre fournie avec l'appareil soit utilisée sans risque, celle-ci doit impérativement être connectée à une prise secteur standard, correctement mise à la terre à l'aide d'un câblage domestique traditionnel.

Les cordons de rallonge utilisés avec cette imprimante doivent impérativement comporter une fiche à trois broches et être correctement câblés pour offrir une mise à la terre adéquate. Les rallonges électriques dont le câblage n'est pas adéquat risquent d'endommager l'équipement et

d'entraîner des blessures graves pour l'utilisateur.

Le fonctionnement satisfaisant du matériel n'implique pas pour autant une mise à la terre et une installation parfaitement sûres. Pour votre sécurité, en cas de doute sur l'efficacité du dispositif de mise à la terre, veuillez contacter un électricien qualifié.

#### **Sectionneur d'alimentation**

Cette imprimante doit être installée près d'une prise secteur aisément accessible. En cas d'urgence, vous devez débrancher le câble d'alimentation de la prise secteur afin d'isoler complètement le système.

#### **Mise en garde concernant la connexion LAN**

**(modèle HL-2070N uniquement)**

Branchez cet appareil à une connexion LAN qui n'est pas exposée à des surtensions.

### **Réseau de distribution informatique**

**(pour la Norvège uniquement)**

Ce produit est également conçu pour un réseau de distribution informatique d'une tension entre phases de 230 V.

#### **Informations de câblage (pour le Royaume-Uni uniquement) Important**

Si vous devez remplacer le fusible de la prise, veuillez utiliser un fusible approuvé par ASTA et conforme à la norme BS1362, dont le calibre est identique à celui du fusible remplacé.

Replacez toujours le couvercle du fusible. N'utilisez jamais de prise qui n'a pas de couvercle.

#### **Attention : cette imprimante doit être reliée à la terre.**

Le code de couleurs utilisé pour les câbles est le suivant :<br>Vert et jaune :<br>terre **Vert et jaune : terre**<br> **Rieu :** neutre **Bleu: Marron : sous tension**

En cas de doute, contactez un électricien qualifié.

## <span id="page-5-0"></span>■**Prise en main**

## <span id="page-5-1"></span>**Eléments fournis**

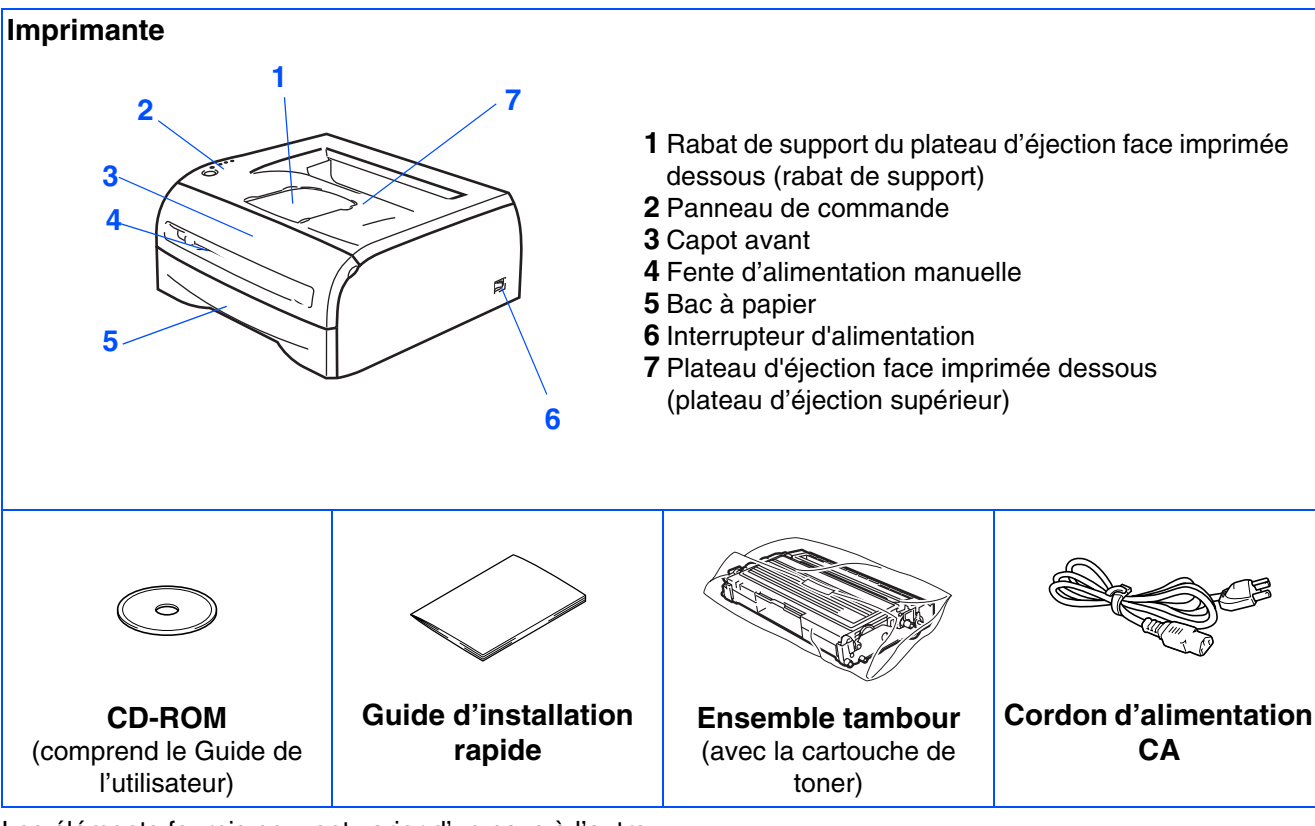

Les éléments fournis peuvent varier d'un pays à l'autre.

Conservez tous les emballages ainsi que le carton de l'imprimante au cas où vous devriez la renvoyer.

*Le câble d'interface n'est pas un accessoire livré en standard. Veuillez vous procurer un câble d'interface approprié pour l'interface que vous avez l'intention d'utiliser (USB, parallèle ou réseau).*

### ■ *Câble USB*

*N'utilisez pas de câble d'interface USB d'une longueur supérieure à 2 mètres (6 pieds). Ne connectez pas le câble USB à un hub non alimenté ou à un clavier de Macintosh®. Si vous utilisez un câble USB, veillez à bien le relier au connecteur USB de votre PC. Windows® 95 et Windows NT®4.0 ne gèrent pas USB.*

- *Interface parallèle (pour les modèles HL-2040 et HL-2070N) N'utilisez pas de câble d'interface parallèle d'une longueur supérieure à 2 mètres (6 pieds). Utilisez un câble d'interface blindé conforme à la norme IEEE 1284.*
- *Câble réseau (pour le modèle HL-2070N) Utilisez un câble à paire torsadée unique de catégorie 5 (ou supérieure) pour réseau Fast Ethernet 10BASE-T ou 100BASE-TX.*

## <span id="page-6-0"></span>**Panneau de commande**

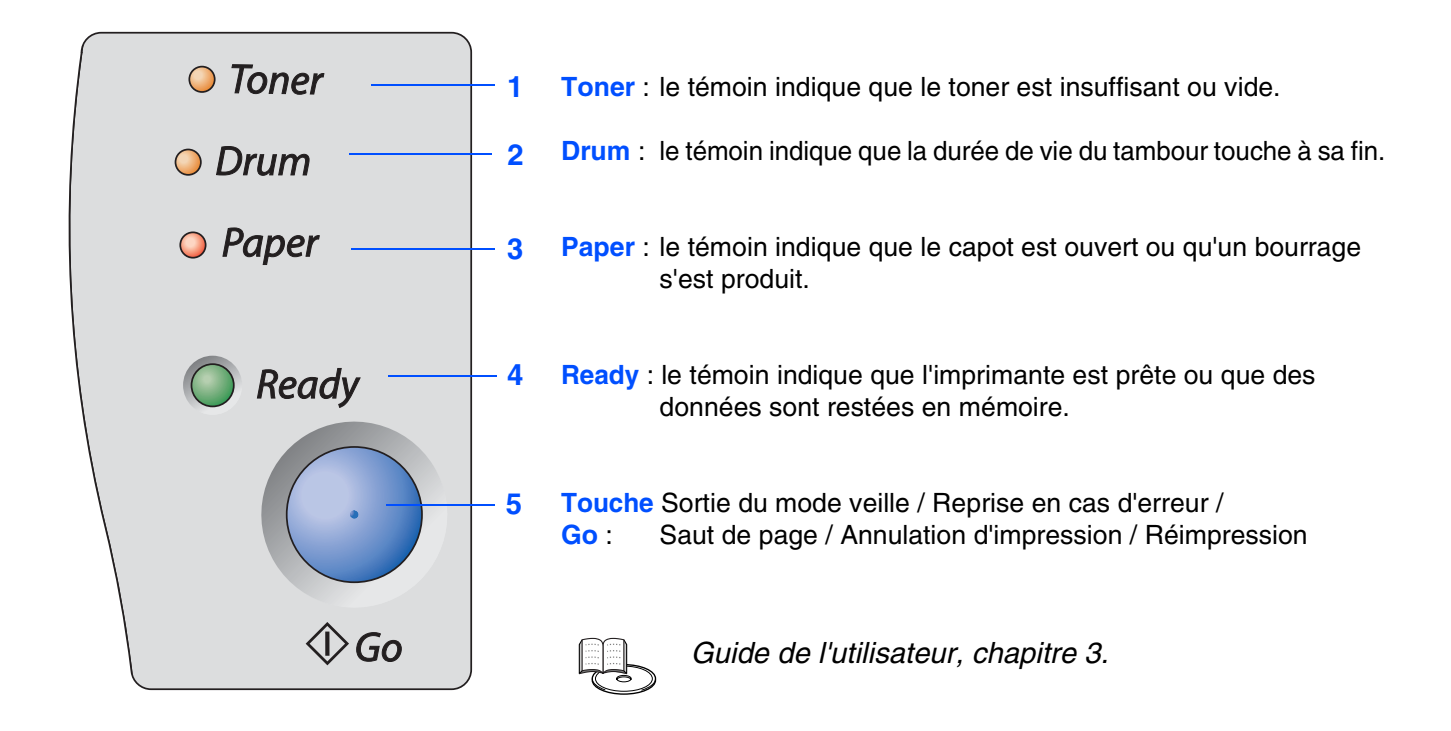

### **Indications des témoins de l'imprimante**

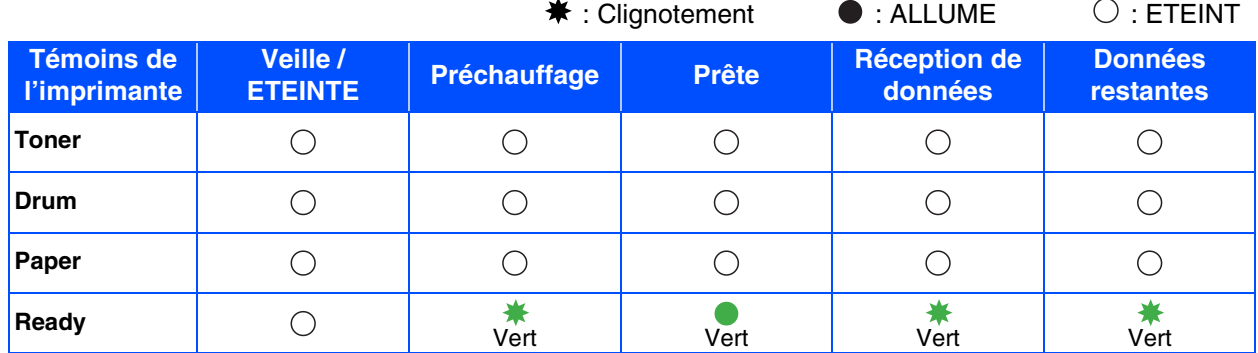

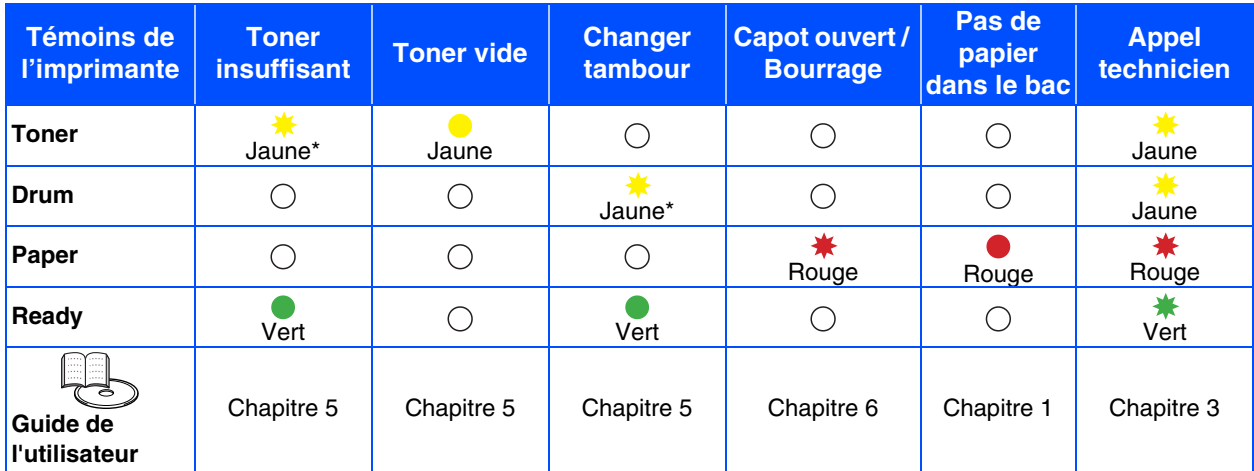

\* Le témoin clignote en restant allumé pendant 2 secondes, puis éteint pendant 3 secondes.

## <span id="page-7-0"></span>**CD-ROM fourni**

Le CD-ROM contient un grand nombre d'informations.

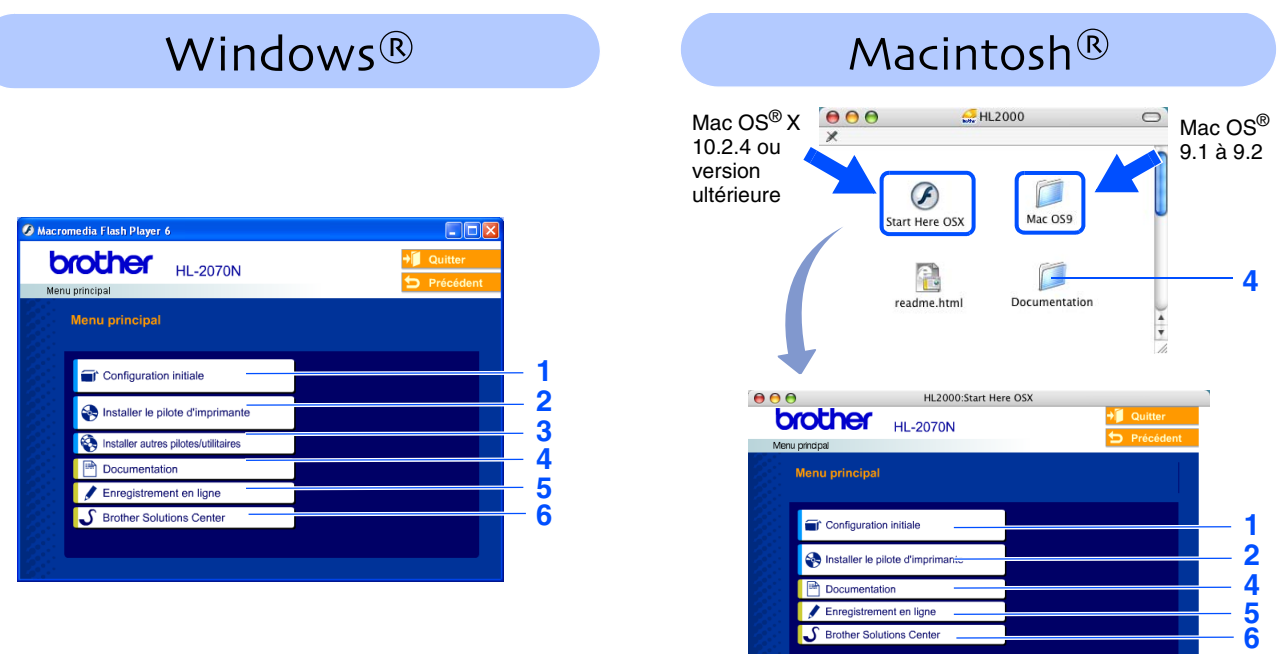

Cet écran n'est pas pris en charge par Mac OS® 9.1 à 9.2.

### **1 Configuration initiale**

Vidéo d'instruction pour la configuration de l'imprimante.

### **2 Installer le pilote d'imprimante**

Installez le pilote d'imprimante.

### **3 Installer autres pilotes/utilitaires**

Installez les pilotes, les utilitaires et les outils de gestion réseau optionnels.

### **4 Documentation**

Pour visualiser le Guide de l'utilisateur et le Guide de l'utilisateur en réseau au format PDF (programme de lecture compris). Vous pouvez également visualiser le Guide de l'utilisateur au format HTML en accédant au Centre de solutions Brother. Le Guide de l'utilisateur au format PDF est automatiquement installé lors de l'installation du pilote. (Pour les *utilisateurs de Windows® uniquement) Dans le menu Démarrer, sélectionnez Programmes, votre imprimante (par exemple, Brother HL-2070N), puis Guide de l'utilisateur. Si vous ne souhaitez pas installer le Guide de l'utilisateur, sélectionnez Configuration personnalisée, dans Installer le pilote d'imprimante, puis désélectionnez Guide de l'utilisateur au format PDF lorsque vous installez le pilote.*

### **5 Enregistrement en ligne**

Pour enregistrer votre produit en ligne.

### **6 Brother Solutions Center**

Le Centre de Solutions Brother [\(http://solutions.brother.com\)](http://solutions.brother.com) regroupe en une adresse toutes les réponses à vos besoins d'impression. Téléchargez les derniers pilotes et utilitaires pour vos imprimantes et consultez la Foire aux Questions (FAQ) ainsi que les conseils de dépannage pour tirer le meilleur parti de votre produit Brother.

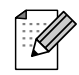

*Pour les utilisateurs malvoyants, nous avons inclus le fichier HTML sur le CD-ROM fourni : readme.html. Ce fichier peut être lu avec le logiciel de synthèse vocale Screen Reader.*

# **Etape 1** Installation de votre imprimante

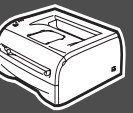

## <span id="page-8-2"></span><span id="page-8-1"></span><span id="page-8-0"></span>**1 Insérez le CD dans votre lecteur de CD-ROM.**

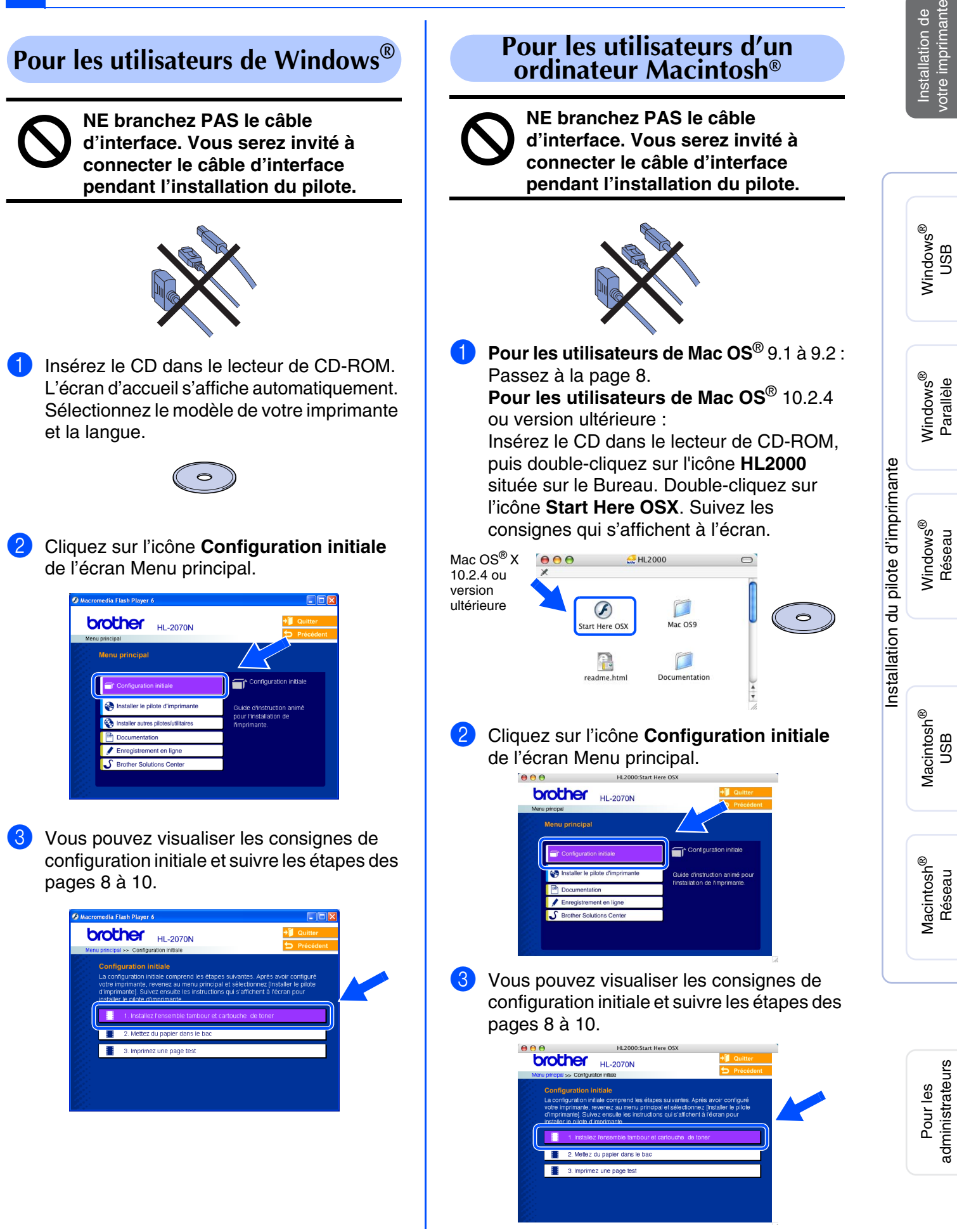

# **Installation de votre imprimante Etape 1**

<span id="page-9-0"></span>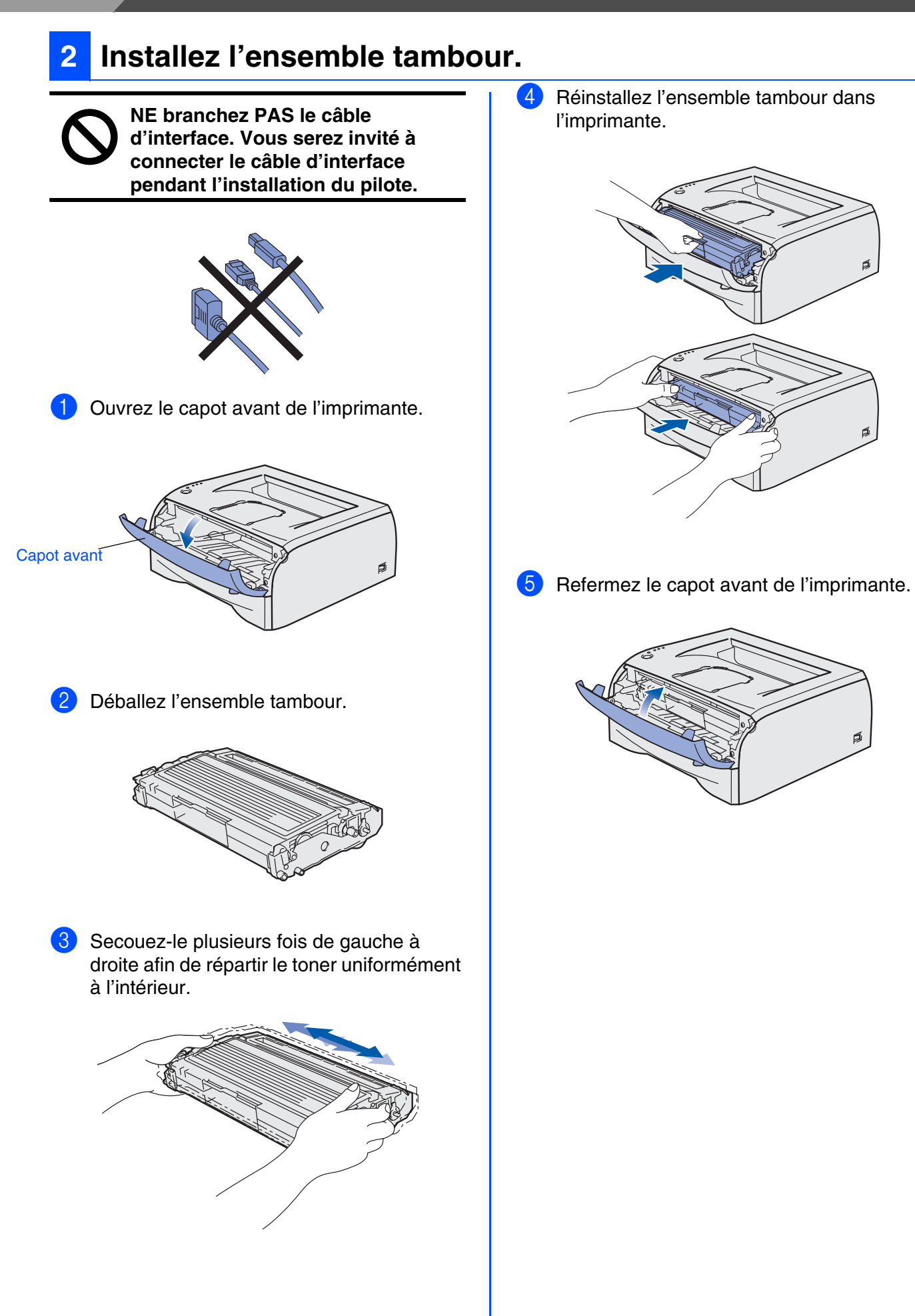

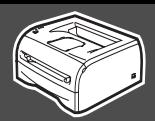

<span id="page-10-0"></span>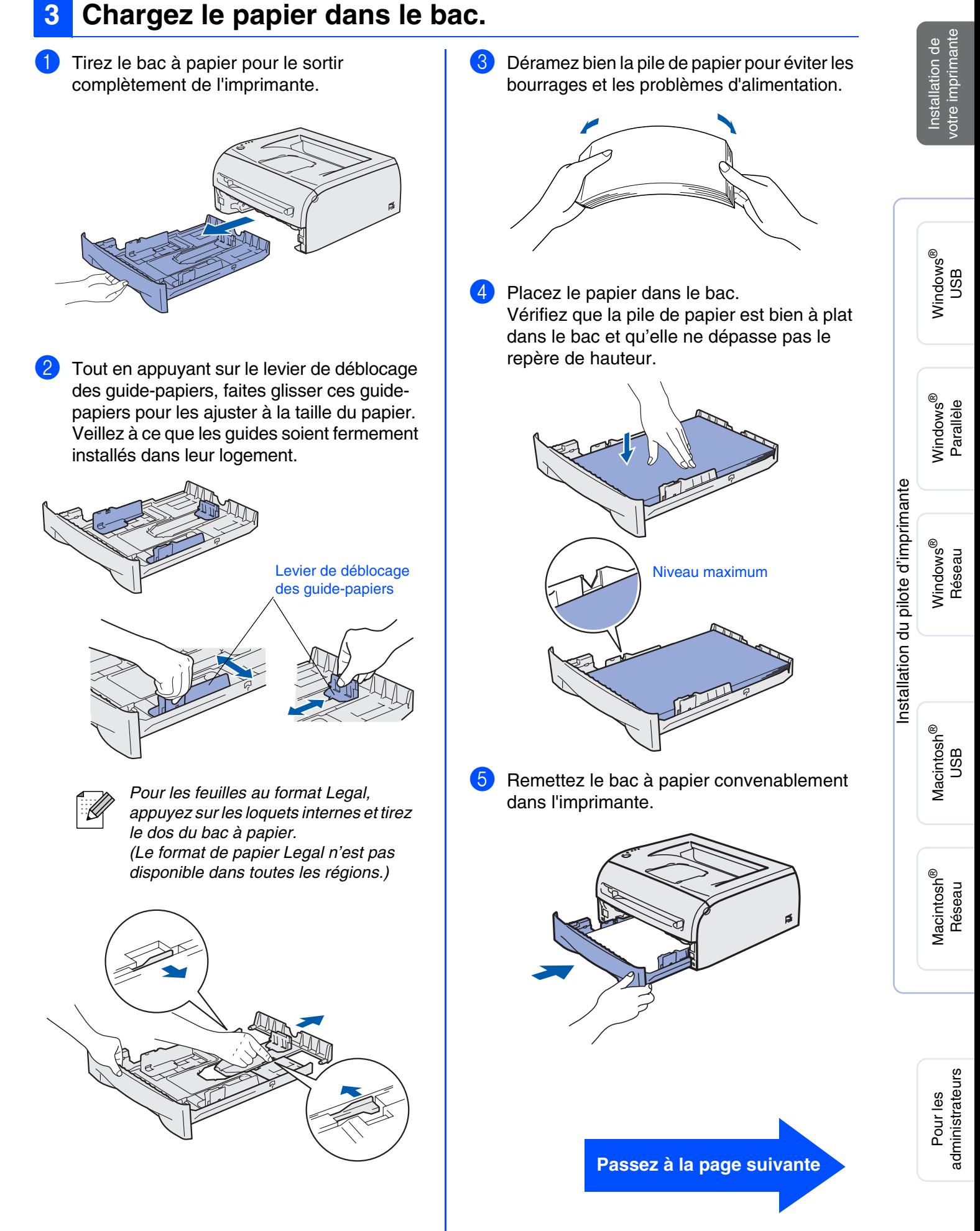

# **Etape 1 > Configuration de votre imprimante**

## <span id="page-11-0"></span>**4 Imprimez une page test.**

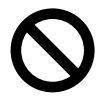

**NE branchez PAS le câble d'interface. Vous serez invité à connecter le câble d'interface pendant l'installation du pilote.** 

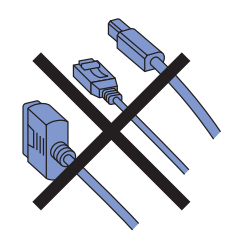

1 Vérifiez que l'interrupteur de l'imprimante est en position éteinte. Branchez le cordon d'alimentation à l'imprimante.

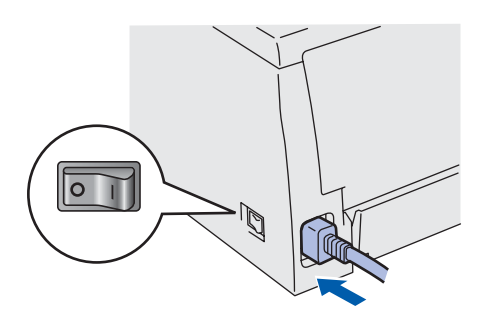

Branchez le cordon d'alimentation à une prise secteur. Allumez l'imprimante à l'aide de l'interrupteur.

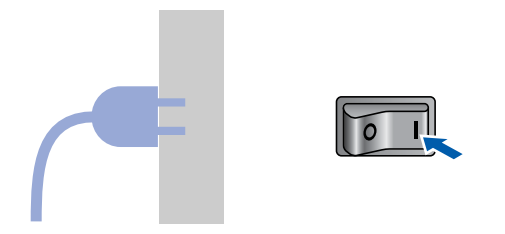

**3** A l'issue du préchauffage de l'imprimante, le témoin **Ready** s'arrête de clignoter et reste vert.

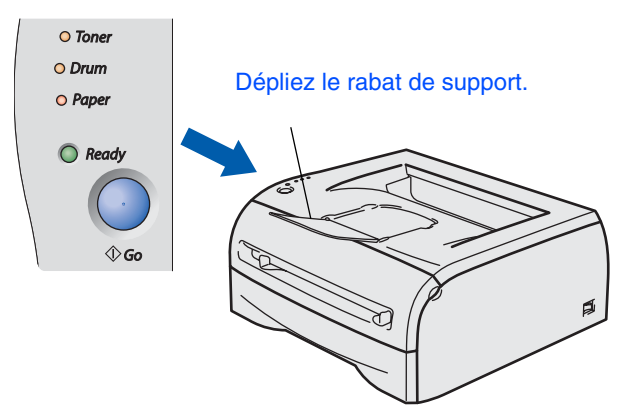

4 Appuyez sur la touche **Go**. L'imprimante imprime une page test. Vérifiez que la page test s'est imprimée correctement.

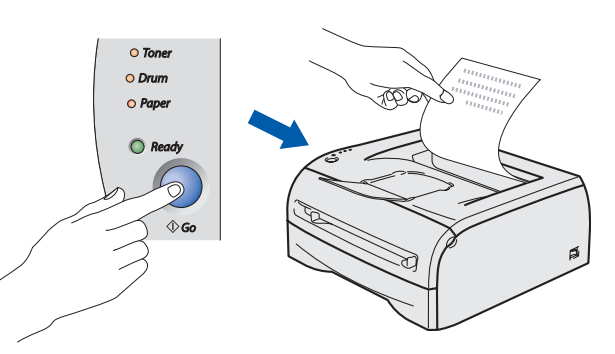

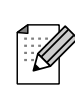

Cette fonction ne sera plus disponible une fois que vous aurez envoyé une tâche d'impression à partir de votre PC.

**Passez à la page suivante pour installer le pilote.**

# <span id="page-12-0"></span>**Installation du pilote d'imprimante Etape 2**

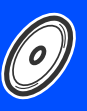

<span id="page-12-1"></span>Suivez les instructions de cette page qui correspondent à votre système d'exploitation et à votre interface. Les captures d'écrans Windows® de ce Guide d'installation rapide correspondent à Windows® XP. Les captures d'écrans Mac OS $^\circledR$  X de ce Guide d'installation rapide correspondent à Mac OS $^\circledR$  X 10.3.

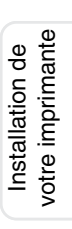

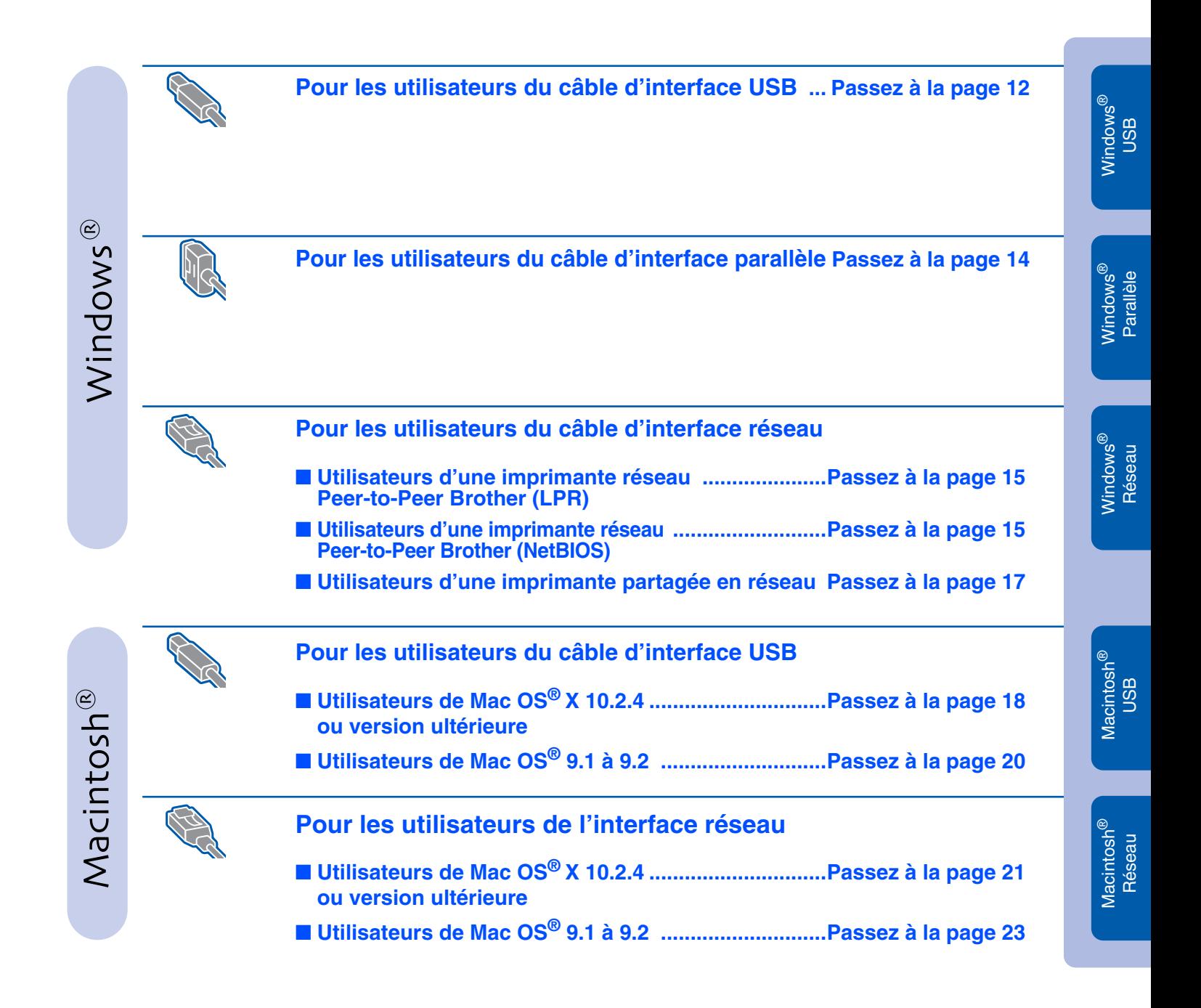

**Pour les administrateurs .......................................[Passez à la page 24](#page-25-3)**

### <span id="page-13-0"></span>**Installation du pilote Etape**

## <span id="page-13-1"></span>**Pour les utilisateurs du câble d'interface USB (Windows® 98/Me/2000/XP)**

### **Installation du pilote et branchement de l'imprimante sur votre PC**

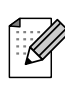

*Quand l'***Assistant Ajout de nouveau matériel détecté** *s'affiche sur votre PC, cliquez sur le bouton* **Annuler***.*

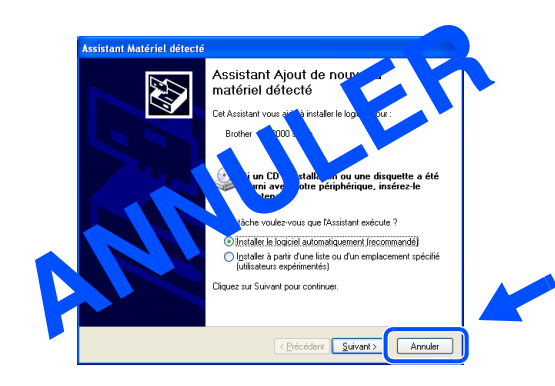

1 Vérifiez que le câble d'interface USB **N'EST PAS** connecté à l'imprimante avant de commencer l'installation du pilote. Si vous avez déjà connecté le câble, débranchez-le.

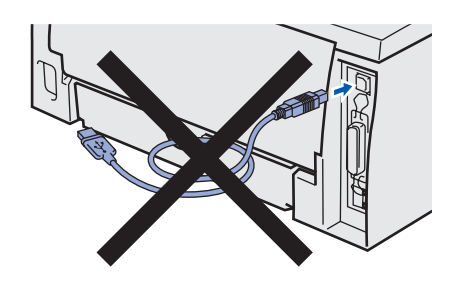

2 Cliquez sur l'option **Installer le pilote d'imprimante** de l'écran Menu principal.

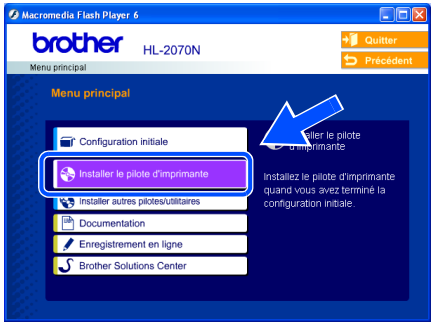

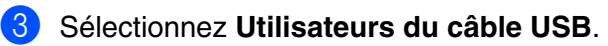

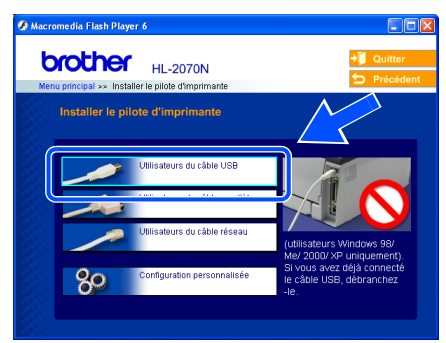

4 Lisez attentivement le contrat de licence. puis suivez les consignes qui s'affichent à l'écran.

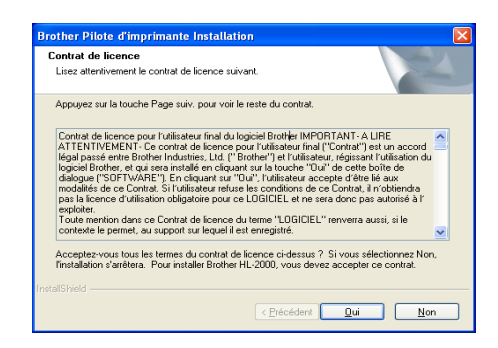

5 Lorsque cet écran s'affiche, vérifiez que l'interrupteur de l'imprimante est allumé. Branchez le câble d'interface USB à votre PC, puis connectez-le à l'imprimante. Cliquez sur le bouton **Suivant**.

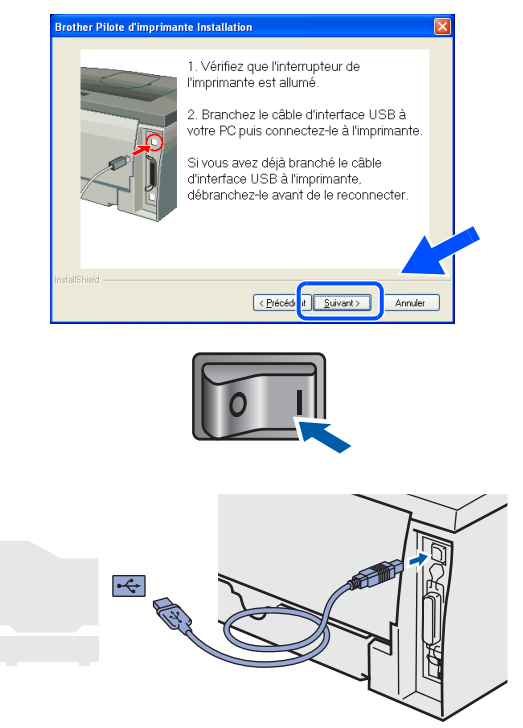

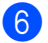

6 Cliquez sur le bouton **Terminer**.

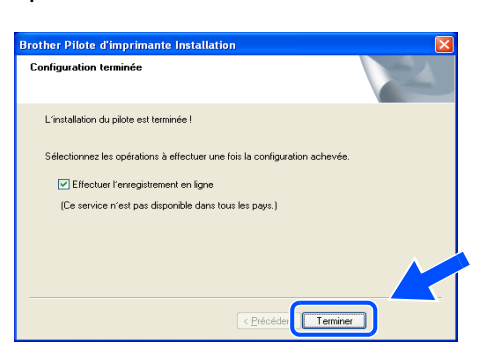

*Si vous souhaitez enregistrer votre produit en ligne, cochez la case Effectuer l'enregistrement en ligne.*

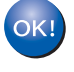

**Pour les utilisateurs de Windows® 98/Me : L'installation est terminée.**

**Pour les utilisateurs de Windows® 2000/XP : Passez à la section Configuration de l'imprimante comme imprimante par défaut, à la page suivante.**

### **Configuration de l'imprimante comme imprimante par défaut (Windows® 2000/XP uniquement)**

1 Cliquez sur le menu **Démarrer** et choisissez **Imprimantes et télécopieurs**.

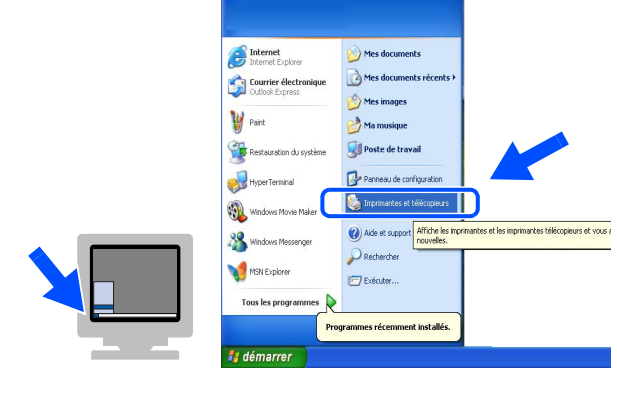

<sup>2</sup> Sélectionnez l'icône de l'imprimante appropriée.

> $0.5c$  $\sqrt{50}$ Brother<br>HL-2070

3 Cliquez sur le menu **Fichier**, puis sélectionnez **Définir comme imprimante par défaut**.

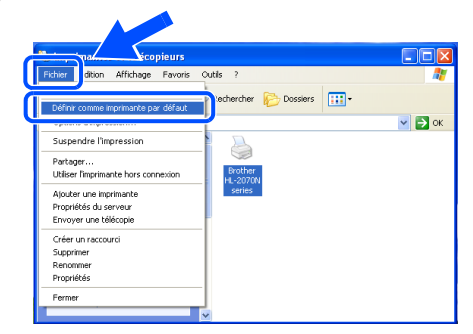

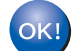

**L'installation est terminée.**

# <span id="page-15-1"></span><span id="page-15-0"></span>**Etape 2 Installation du pilote**

## **Pour les utilisateurs du câble d'interface parallèle (HL-2040/2070N)**

### **Branchement de l'imprimante sur votre PC et installation du pilote**

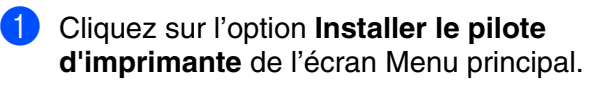

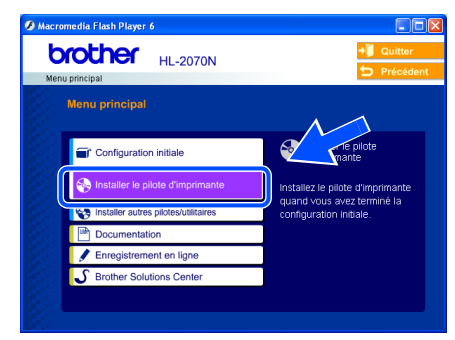

2 Sélectionnez **Utilisateurs du câble parallèle**.

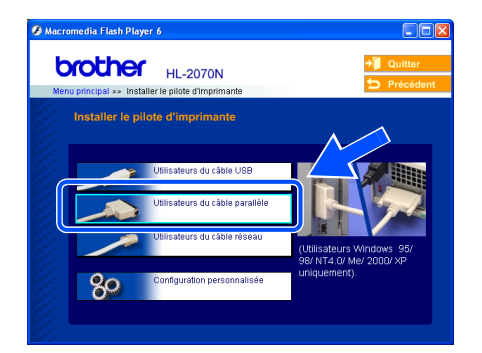

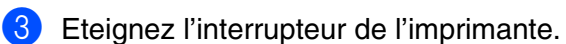

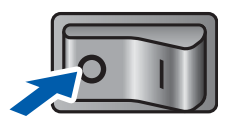

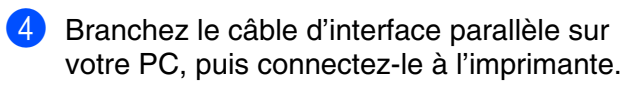

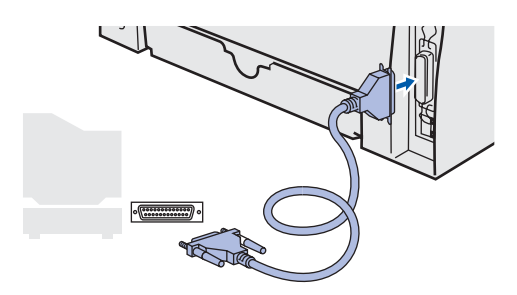

5 Lisez attentivement le contrat de licence, puis suivez les consignes qui s'affichent à l'écran.

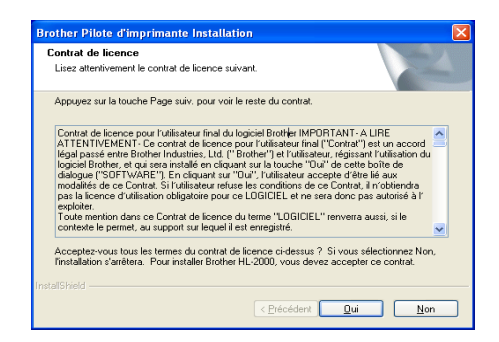

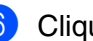

6 Cliquez sur le bouton **Terminer**.

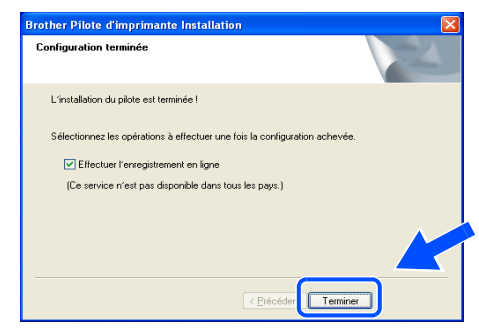

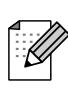

*Si vous souhaitez enregistrer votre produit en ligne, cochez la case Effectuer l'enregistrement en ligne.*

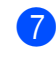

7 Allumez l'imprimante à l'aide de l'interrupteur.

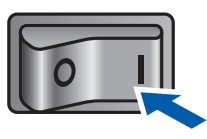

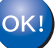

**L'installation est terminée.**

## <span id="page-16-1"></span>**Pour les utilisateurs du câble d'interface réseau (HL-2070N)**

## <span id="page-16-2"></span><span id="page-16-0"></span>**Utilisateurs d'une imprimante réseau Peer-to-Peer Brother (LPR / NetBIOS)**

■ Si vous avez l'intention de connecter l'imprimante à votre réseau, nous vous conseillons de contacter votre administrateur système avant de procéder à l'installation ou de consulter le Guide de l'utilisateur en réseau. ■ Avant de commencer l'installation, si vous utilisez un logiciel pare-feu personnel (par ex. le logiciel Internet Connection Firewall disponible sous Windows XP), désactivez-le. Quand vous êtes sûr de pouvoir imprimer, vous pouvez relancer votre pare-feu personnel.

### **Branchement de l'imprimante sur votre réseau et installation du pilote**

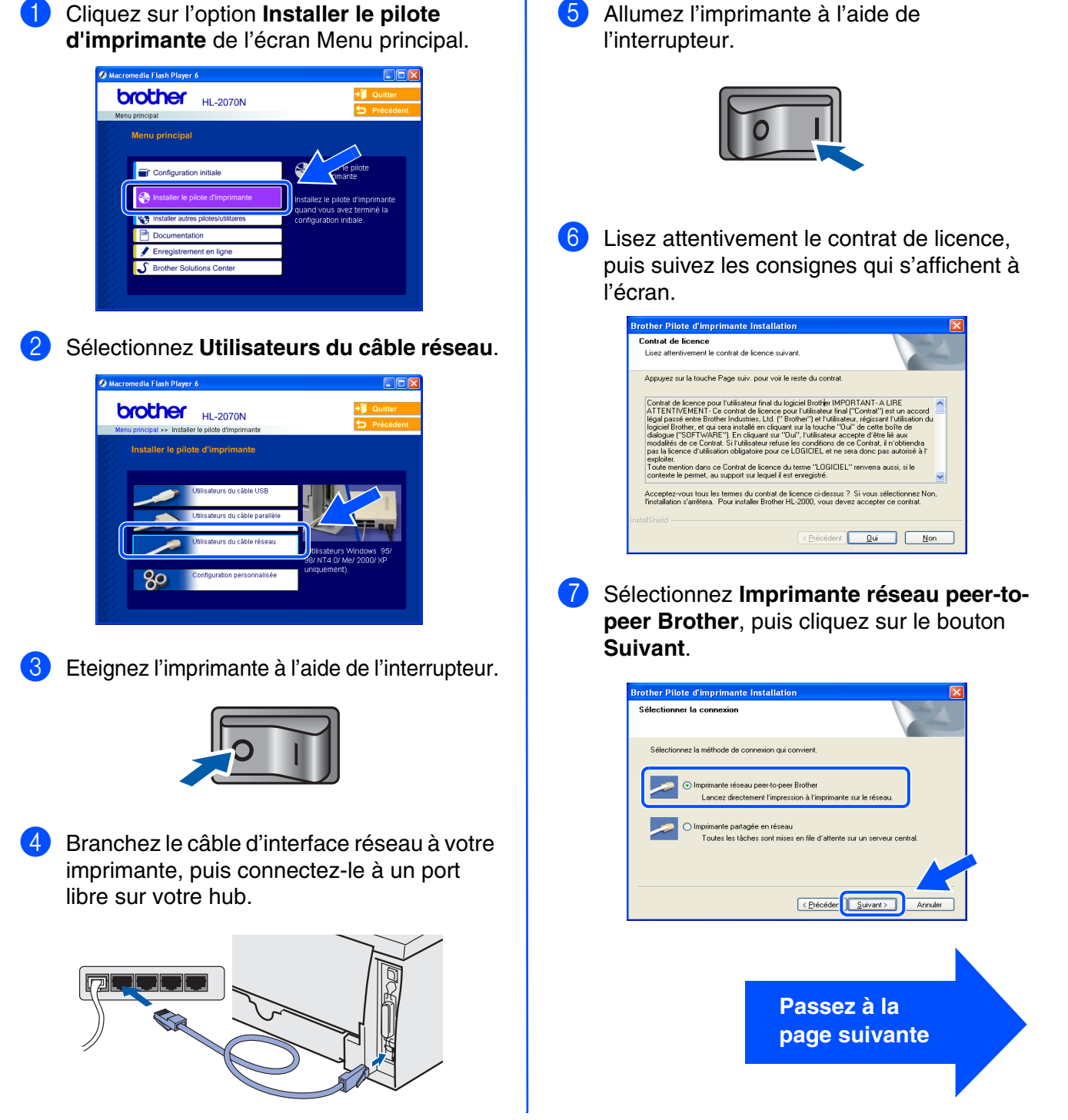

[Installation du pilote d'imprimante](#page-12-1)

Installation du pilote d'imprimante

# **Etape 2 Installation du pilote**

## **Pour les utilisateurs du câble d'interface réseau (HL-2070N)**

8 **Pour les utilisateurs de LPR** : Sélectionnez **Parcourir le réseau et choisir dans une liste d'appareils présents sur le réseau (recommandé).**. Vous pouvez également entrer l'adresse IP ou le nom de noeud de votre imprimante. Cliquez sur le bouton **Suivant**.

**Pour les utilisateurs de NetBIOS** : Sélectionnez **Parcourir le réseau et choisir dans une liste d'appareils présents sur le réseau (recommandé).**. Cliquez sur le bouton **Suivant**.

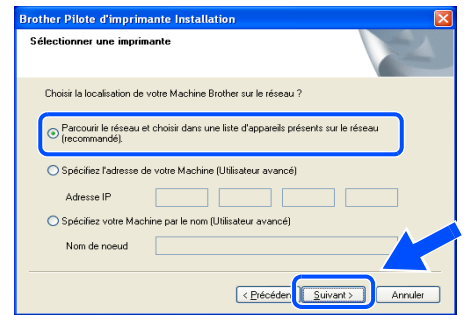

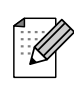

*Si vous n'êtes pas sûr de l'adresse IP ou du nom de noeud de votre imprimante, contactez votre administrateur.*

9 **Pour les utilisateurs de LPR** : Sélectionnez votre imprimante, puis **LPR** 

**(recommandé)** et

cliquez sur le bouton **Suivant**.

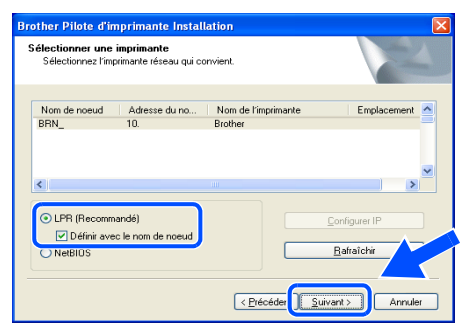

**Pour les utilisateurs de NetBIOS** : Sélectionnez votre imprimante, puis **NetBIOS** et cliquez sur le bouton **Suivant**.

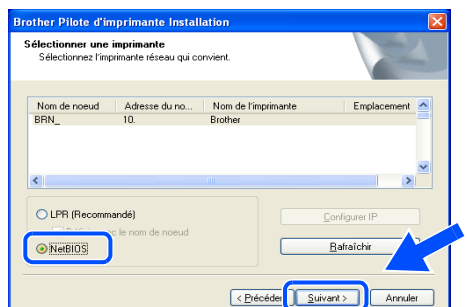

0 Cliquez sur le bouton **Terminer**.

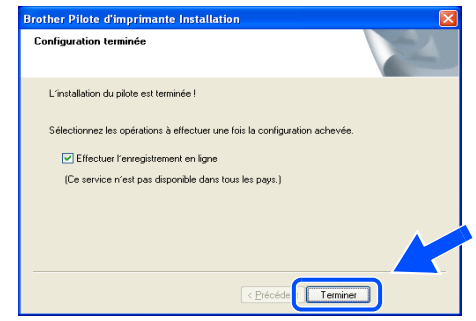

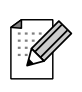

*Si vous souhaitez enregistrer votre produit en ligne, cochez la case Effectuer l'enregistrement en ligne.*

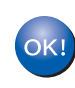

**Pour les utilisateurs de Windows NT® 4.0 et Windows® 2000/XP : L'installation est terminée.**

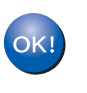

**Pour les utilisateurs de Windows® 95/98/Me : A l'issue du redémarrage du PC, l'installation sera terminée.**

Windows ® Réseau

## <span id="page-18-1"></span><span id="page-18-0"></span>**Utilisateurs d'une imprimante partagée en réseau**

*Si vous souhaitez vous connecter à une imprimante partagée sur votre réseau, nous vous recommandons de vérifier les informations de file d'impression et de partage de l'imprimante auprès de votre administrateur système avant de procéder à l'installation.*

### **Installation du pilote et sélection de la file d'impression ou du nom de partage approprié**

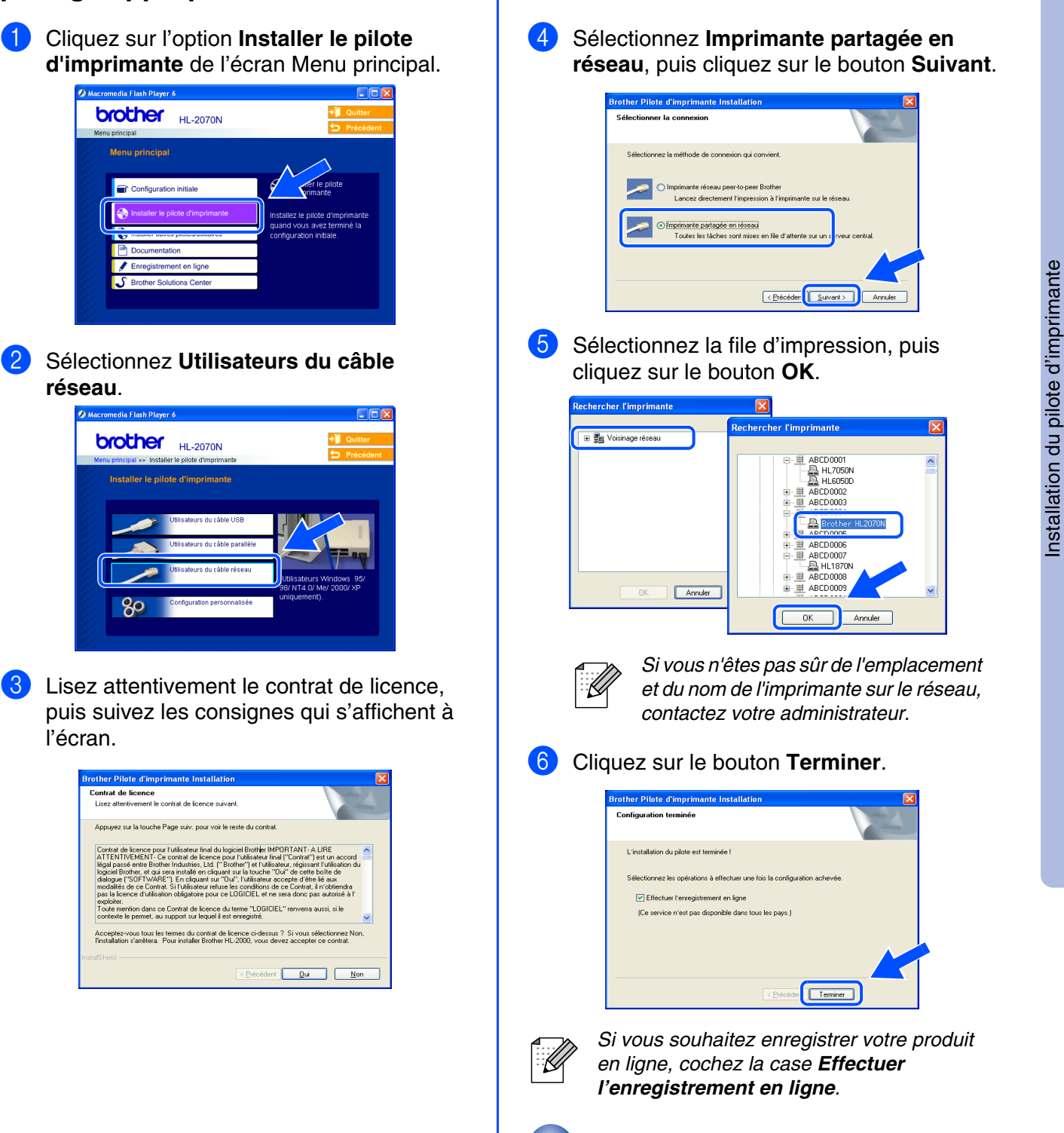

**L'installation est terminée.**

Pour les administrateurs

Pour les<br>administrateurs

# **Etape 2 Installation du pilote**

<span id="page-19-1"></span>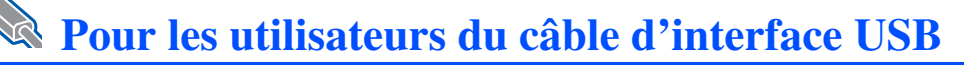

## <span id="page-19-2"></span><span id="page-19-0"></span>**Utilisateurs de Mac OS® X 10.2.4 ou version ultérieure**

### **Connexion de l'imprimante à votre Macintosh et installation du pilote**

1 Cliquez sur l'option **Installer le pilote d'imprimante** de l'écran Menu principal.

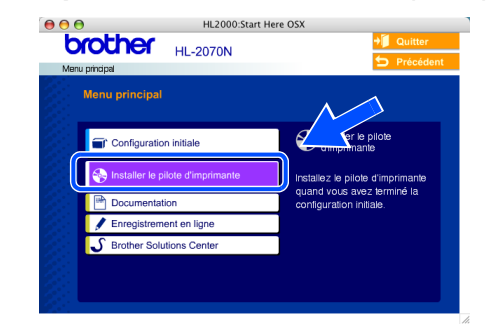

### 2 **Pour les utilisateurs des modèles HL-2030/2040 :**

Sélectionnez **Utilisateurs du câble USB**. Suivez les instructions qui s'affichent à l'écran et redémarrez votre Macintosh<sup>®</sup>.

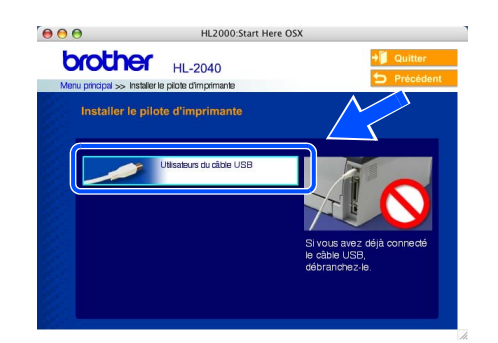

**Pour les utilisateurs du modèle HL-2070N :** Sélectionnez **Utilisateurs du câble USB**. Suivez les instructions qui s'affichent à l'écran et redémarrez votre Macintosh®.

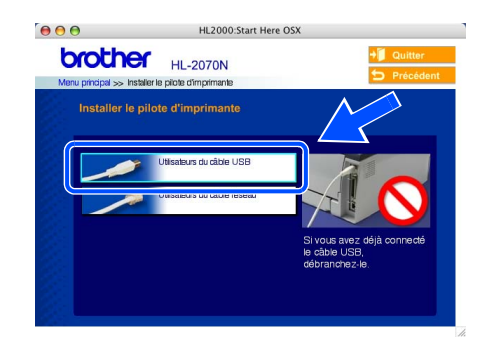

3 Branchez le câble d'interface USB à votre Macintosh, puis connectez-le à l'imprimante.

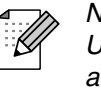

*Ne branchez pas le câble USB au port USB du clavier ou à un hub USB non alimenté.*

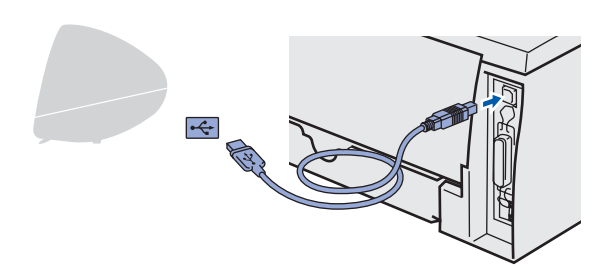

4 Vérifiez que l'interrupteur de l'imprimante est allumé.

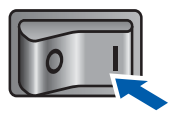

5 Dans le menu **Aller**, sélectionnez **Applications**.

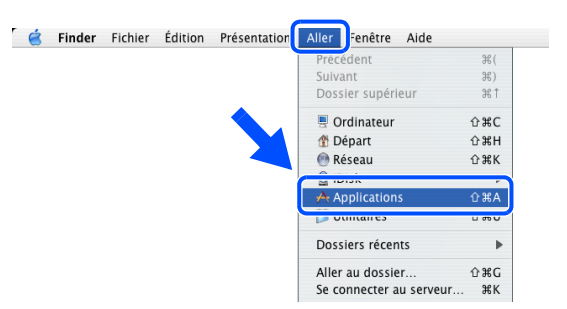

6 Ouvrez le dossier **Utilitaires**.

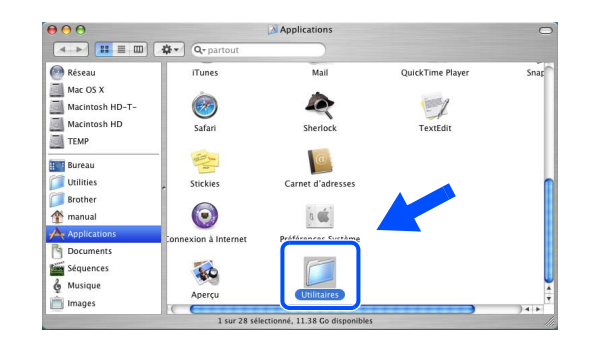

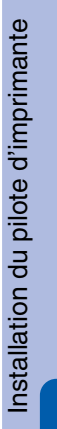

Macintosh ® USB

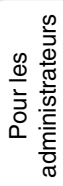

7 Double-cliquez sur l'icône **Configuration 1** Dans le menu **Configuration d'imprimante**. **d'imprimante**, sélectionnez **Quitter Configuration d'imprimante**.  $\begin{array}{c|c|c|c} \hline \mathbf{\Theta} & \mathbf{\Theta} & \mathbf{\Theta} \\ \hline \mathbf{\Theta} & \mathbf{B} & \mathbf{B} & \mathbf{B} \\ \hline \mathbf{\Theta} & \mathbf{B} & \mathbf{B} & \mathbf{B} \\ \hline \end{array} \quad \begin{array}{c} \mathbf{\Theta} & \mathbf{\Theta} & \mathbf{\Theta} \\ \hline \mathbf{\Theta} & \mathbf{B} & \mathbf{B} \\ \hline \mathbf{\Theta} & \mathbf{B} & \mathbf{B} \\ \hline \mathbf{\Theta} & \mathbf{B} & \mathbf{B} \\ \hline \mathbf{\Theta} & \$ Réseau<br>
Mac OS X<br>
Macintosh HD-T-<br>
Macintosh HD<br>
TEMP  $\sqrt{2}$ Configuration d'imprimante Modifier Présentation Imprimantes F 的 口 A propos de Configuration d'Imprimante TEMP<br>
Bureau<br>
Utilities<br>
Brother<br>
Brother<br>
Mapplications<br>
Concurrents<br>
Sequences<br>
Concurrents<br>
Musique<br>
Concurrents<br>
Concurrents<br>
Concurrents<br>
Concurrent<br>
Concurrent<br>
Concurrent<br>
Concurrent<br>
Concurrent<br>
Concurrent<br>
Concurr Préférences.. X, Ø ۵ Services  $\overline{\phantom{a}}$ Masquer Configuration d'imprimante  $#H$  $\circ$  $\cdot \bigcirc$ Masquer les autres ……<br>H¥7 Quitter Configuration d'imprimante  $R<sub>C</sub>$ **B** ire de dis 1 sur 27 sél 8 Cliquez sur **Ajouter**. OK! **L'installation est terminée.**  $AA$ des imprimantes  $\bigcap$ 亘 ₿  $\bullet$  $\mathbb{R}$ Ť Ajouter nc Affir<br>**A État** Par defau Type 9 Sélectionnez **USB**. AppleTalk  $000$  $\cup$ Impression via IP 且 **Impression Windows** a Open Directory Dans le  $\ddot{\hat{}}$ Modèle de l'imprimante : Générique  $\left| \cdot \right|$ (Annuler) (Ajouter) 0 Sélectionnez l'imprimante appropriée puis cliquez sur le bouton **Ajouter**.  $\sqrt{USB}$  $\left| \cdot \right|$ Type HL-2070N series  $\mathbf{R}$ Modèle de l'imprimante : Brother  $\overline{\cdot}$ Nom du modèle  $\ddot{\bullet}$  $($  Annuler Ajouter

# **Etape 2 Installation du pilote**

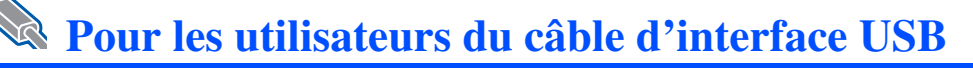

## <span id="page-21-1"></span><span id="page-21-0"></span>**Utilisateurs de Mac OS® 9.1 à 9.2**

### **Connexion de l'imprimante à votre Macintosh et installation du pilote**

Insérez le CD dans le lecteur de CD-ROM. Ouvrez le dossier **Mac OS 9**.

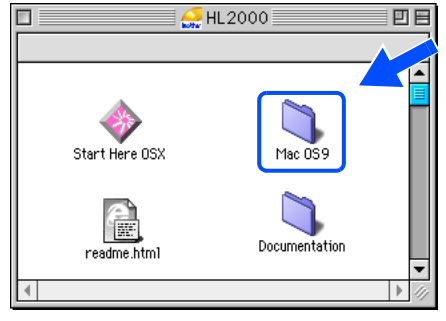

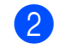

2 Ouvrez le dossier de votre langue de travail.

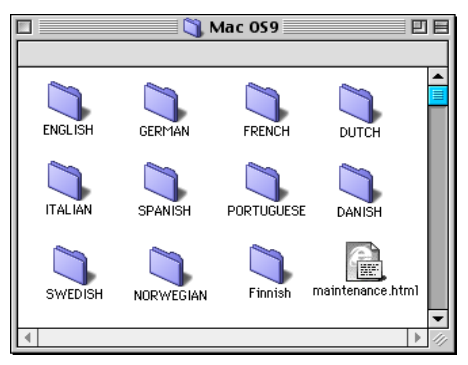

3 Double-cliquez sur l'icône **Printer Driver Installer** pour installer le pilote d'imprimante.

Suivez les consignes qui s'affichent à l'écran et redémarrez votre Macintosh.

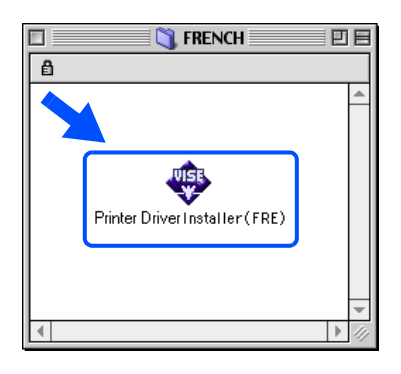

**4** Branchez le câble d'interface USB à votre Macintosh, puis connectez-le à l'imprimante.

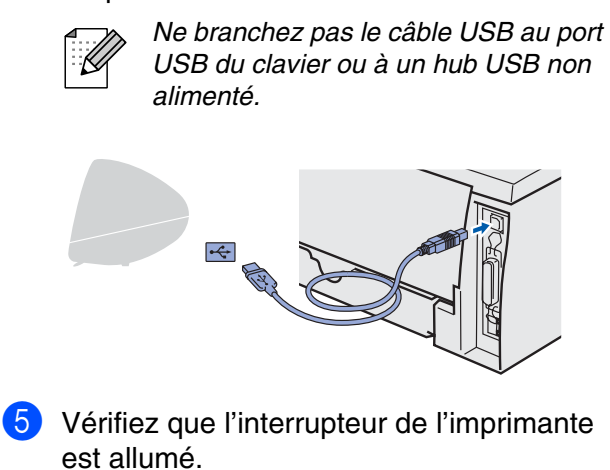

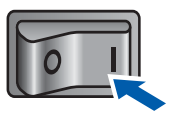

6 Dans le menu **Pomme**, ouvrez le **Sélecteur**.

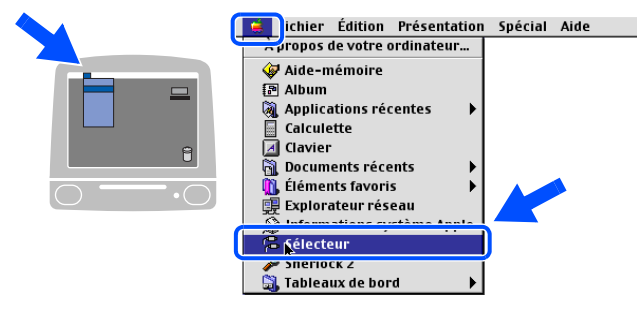

7 Cliquez sur **Brother Laser** et sélectionnez l'imprimante correspondante. Fermez le **Sélecteur**.

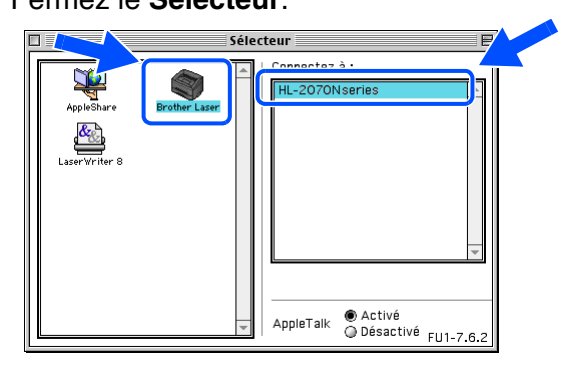

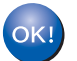

## <span id="page-22-1"></span>Pour les utilisateurs du câble d'interface réseau (HL-2070N)

## <span id="page-22-2"></span><span id="page-22-0"></span>**Utilisateurs de Mac OS® X 10.2.4 ou version ultérieure**

### **Connexion de l'imprimante à votre Macintosh et installation du pilote**

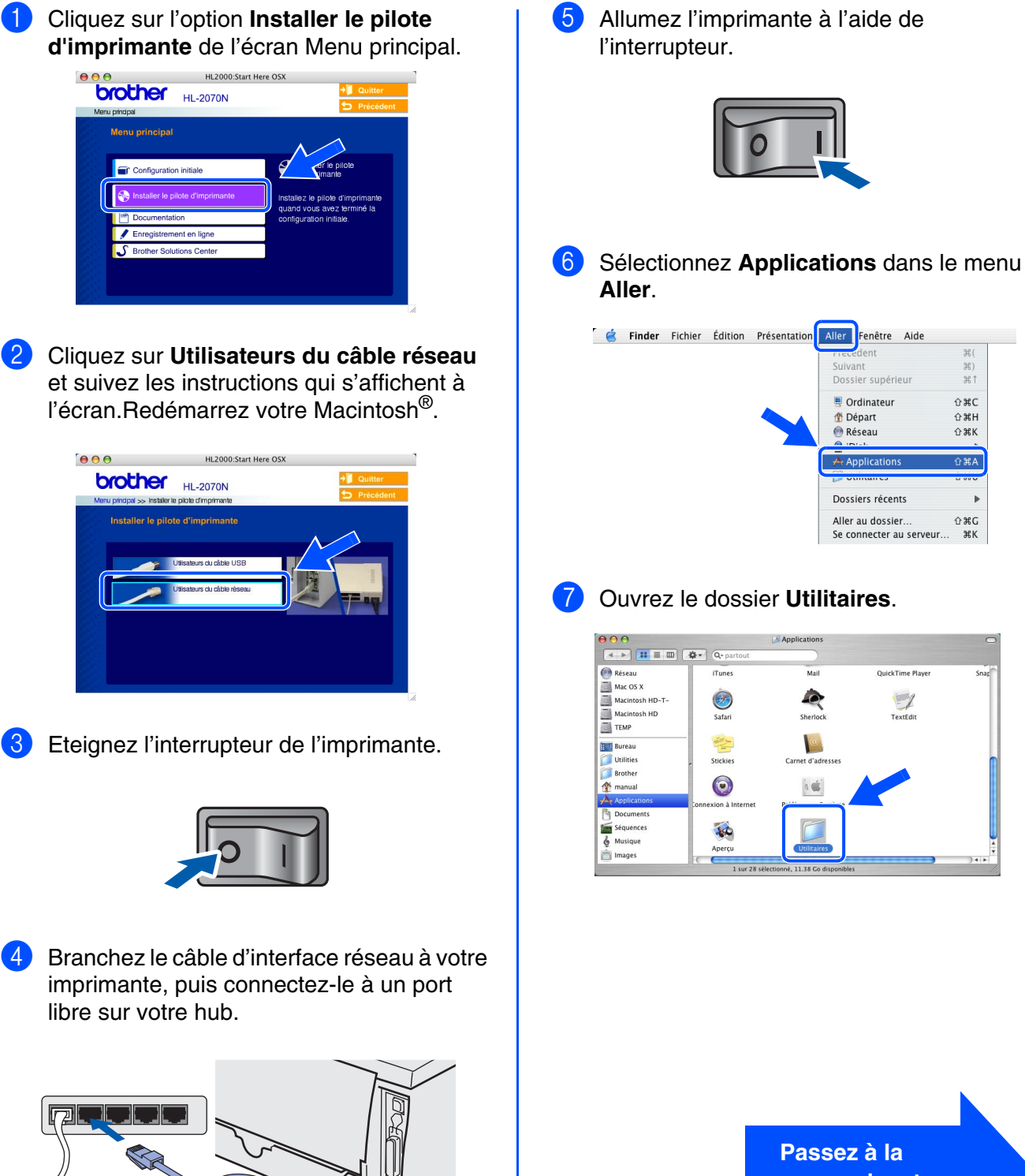

5 Allumez l'imprimante à l'aide de l'interrupteur.

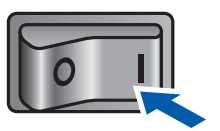

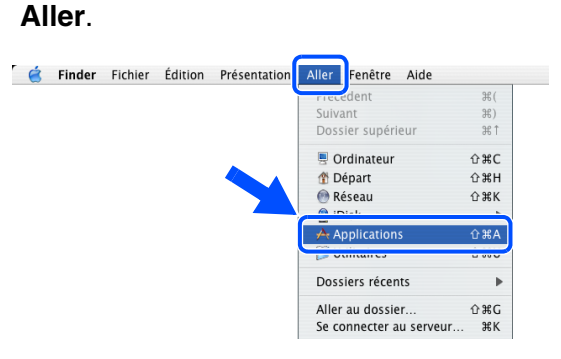

### 7 Ouvrez le dossier **Utilitaires**.

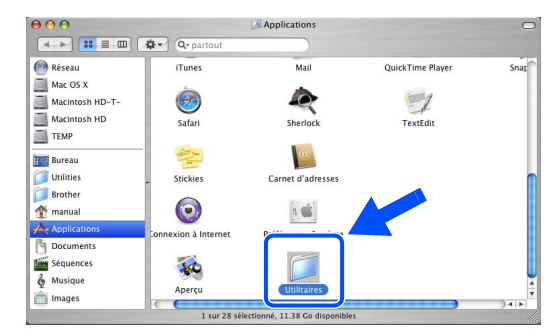

Macintosh Aacintosh<sup>®</sup> Réseau

Macintosh

USB

®

Installation de votre imprimante

votre imprimante Installation de

> Pour les administrateurs

administrateurs Pour les

# **Etape 2 Installation du pilote**

### **Pour les utilisateurs du câble d'interface réseau**

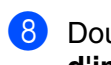

8 Double-cliquez sur l'icône **Configuration d'imprimante**.

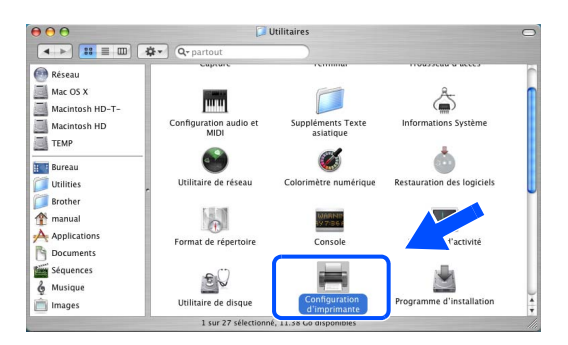

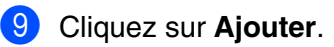

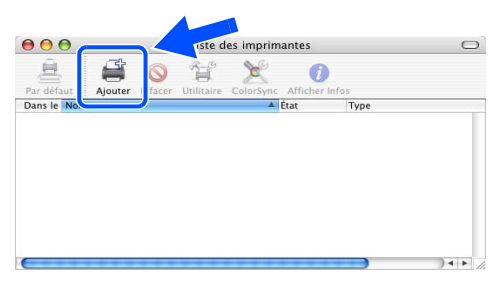

**10** Choisissez l'option suivante.

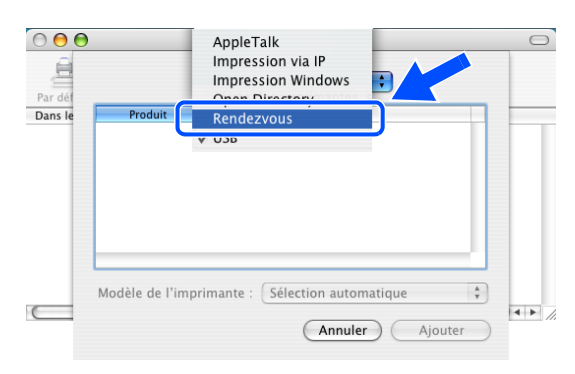

A Sélectionnez **Brother HL-2070N series**, puis cliquez sur le bouton **Ajouter**.

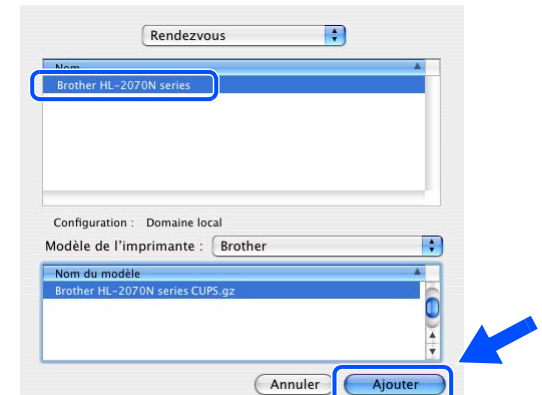

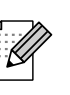

*Si plusieurs imprimantes du même modèle (HL-2070N) sont connectées à votre réseau, l'adresse Ethernet (adresse MAC) est précisée après le nom du modèle.*

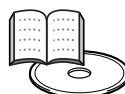

*Guide de l'utilisateur en réseau, chapitre 6.*

**12** Dans le menu **Configuration d'imprimante**, sélectionnez **Quitter Configuration d'imprimante**.

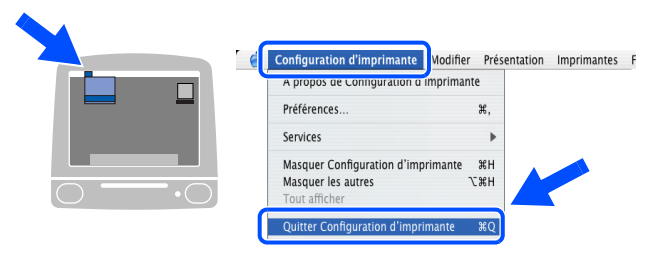

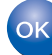

**L'installation est terminée.**

## <span id="page-24-1"></span><span id="page-24-0"></span>**Utilisateurs de Mac OS® 9.1 à 9.2**

### **Connexion de l'imprimante à votre Macintosh et installation du pilote**

Eteignez l'interrupteur de l'imprimante.

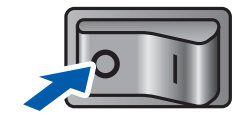

2 Branchez le câble d'interface réseau à votre imprimante, puis connectez-le à un port libre sur votre hub.

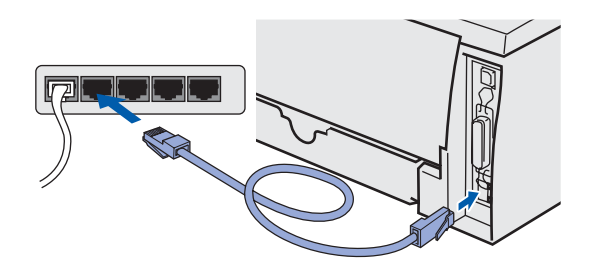

Allumez l'interrupteur de l'imprimante.

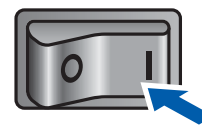

4 Insérez le CD dans le lecteur de CD-ROM. Ouvrez le dossier **Mac OS 9**.

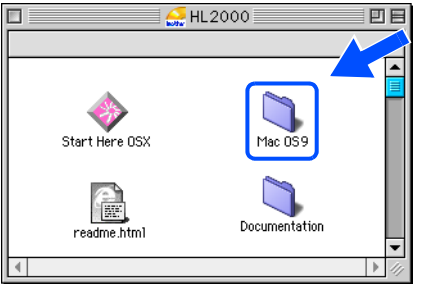

5 Ouvrez le dossier de votre langue de travail.

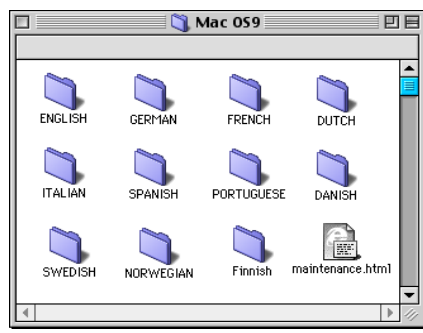

6 Double-cliquez sur l'icône **Printer Driver Installer** pour installer le pilote d'imprimante. Suivez les consignes qui s'affichent à l'écran.

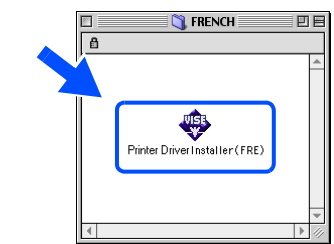

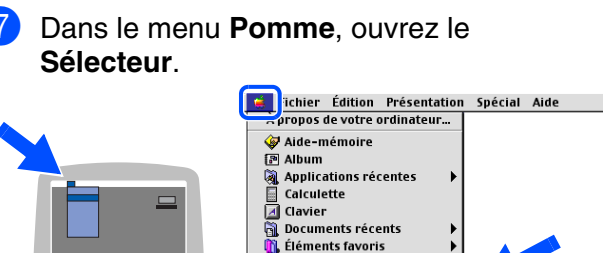

- Explorateur réseau G Kélecteur Tableaux de bord 8 Cliquez sur l'icône **Brother Laser (IP)**, puis
	- sélectionnez **BRN\_xxxxxx***\** . Cliquez sur le bouton **Setup...**.

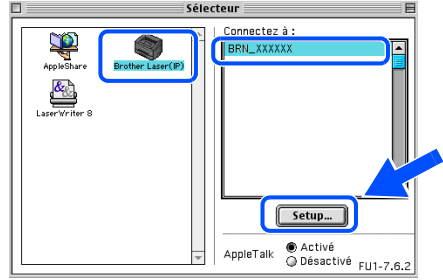

*\* Où xxxxxx correspond aux six derniers chiffres de l'adresse Ethernet.* 

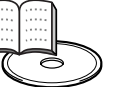

*Guide de l'utilisateur en réseau, chapitre 6.*

9 Cliquez sur le bouton **OK**. Fermez le **Sélecteur**.

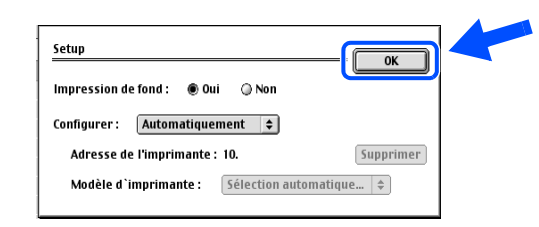

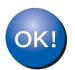

**L'installation est terminée.**

# <span id="page-25-3"></span><span id="page-25-0"></span>■**Pour les administrateurs (HL-2070N)**

<span id="page-25-1"></span>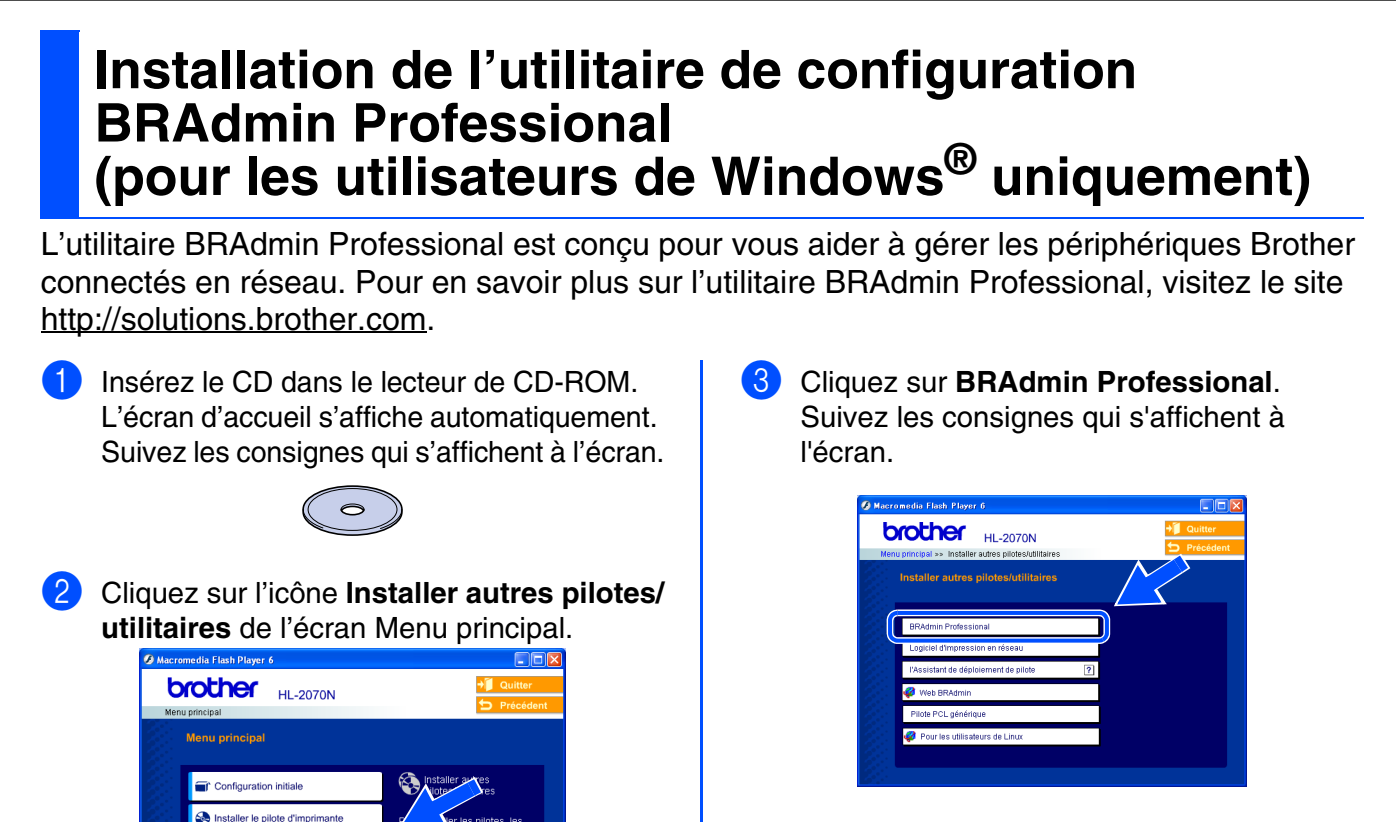

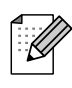

*Le mot de passe par défaut du serveur d'impression est* **access***. Vous pouvez modifier ce mot de passe à l'aide du logiciel BRAdmin Professional.*

## <span id="page-25-2"></span>**Paramétrage de l'adresse IP, du masque de sous-réseau et de la passerelle à l'aide de BRAdmin Professional (utilisateurs de Windows® uniquement)**

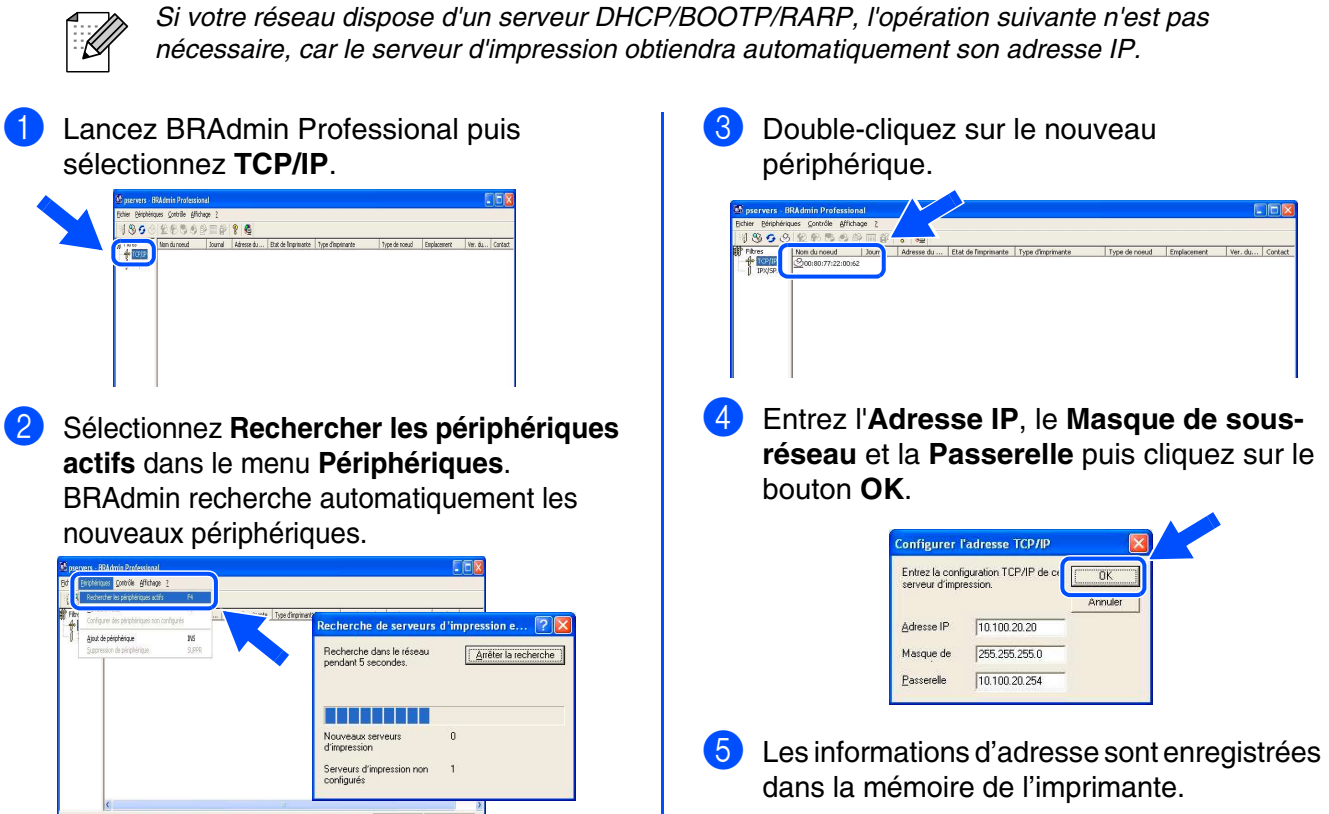

## <span id="page-26-0"></span>**Navigateur Web**

Le serveur d'impression Brother est équipé d'un serveur Web qui permet de surveiller son état ou de changer certains paramètres de configuration, à l'aide du protocole HTTP (Hyper Text Transfer Protocol).

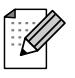

*Le nom d'utilisateur est admin et le mot de passe par défaut est access. Vous pouvez modifier ce mot de passe à l'aide du navigateur Web.*

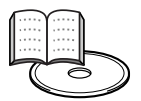

*Guide de l'utilisateur en réseau, chapitre 2.*

## <span id="page-26-1"></span>**Paramètres réseau d'usine**

Si vous souhaitez ramener le serveur d'impression à ses paramètres d'usine (mot de passe y compris), veuillez suivre les étapes ci-dessous :

- Mettez l'imprimante hors tension.
- 2 Vérifiez que le capot avant est bien fermé et que le cordon d'alimentation est branché.
- 3 Maintenez la touche **Go** enfoncée tout en allumant l'interrupteur de l'imprimante. Maintenez la touche **Go** enfoncée jusqu'à ce que les témoins **Toner**, **Drum** et **Paper** s'allument. Relâchez la touche **Go**. Vérifiez que les témoins **Toner**, **Drum** et **Paper** sont éteints.
- 4 Appuyez six fois sur la touche **Go**. Vérifiez que tous les témoins s'allument une fois que le serveur d'impression a été redéfini sur ses paramètres d'usine.

## <span id="page-26-2"></span>**Impression de la page des paramètres de l'imprimante**

La page des paramètres de l'imprimante répertorie tous les paramètres définis pour l'imprimante, y compris les paramètres réseau. Pour imprimer la page des paramètres de l'imprimante, appuyez trois fois sur la touche **Go**.

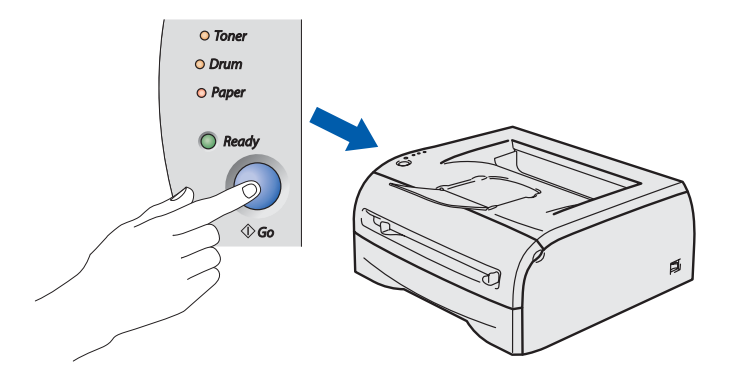

votre imprimante votre imprimante Installation de Installation de

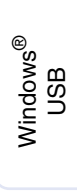

[Installation du pilote d'imprimante](#page-12-0)

Installation du pilote d'imprimante

Macintosh Macintosh<sup>®</sup> Réseau

## <span id="page-27-0"></span>■**Informations complémentaires**

## <span id="page-27-1"></span>**Transport de l'imprimante**

Si vous devez transporter l'imprimante pour quelque motif que ce soit, veuillez l'emballer avec soin pour éviter de l'endommager lors du transport. Il vous est conseillé de conserver l'emballage d'origine à cette fin. Il convient également d'assurer correctement l'imprimante auprès de votre transporteur.

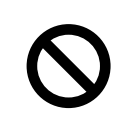

**En cas de transport de l'imprimante, l'ensemble TAMBOUR / CARTOUCHE DE TONER doit être retiré de l'imprimante et placé dans un sac plastique. Le non respect de cette consigne en cas de transport endommagera gravement l'imprimante et peut ANNULER LA GARANTIE.**

<sup>1</sup> Eteignez l'imprimante à l'aide de l'interrupteur, puis débranchez le câble d'alimentation.

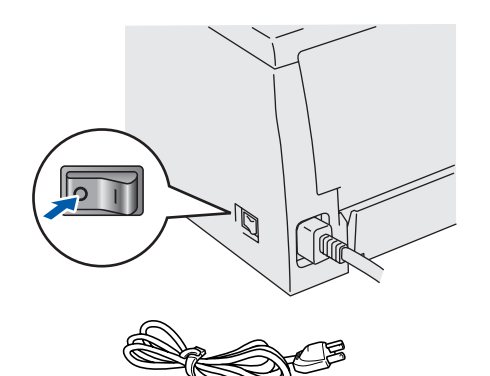

2 Retirez l'ensemble tambour / cartouche de toner.

Placez-le dans un sac en plastique et fermez hermétiquement le sac.

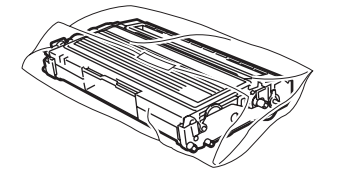

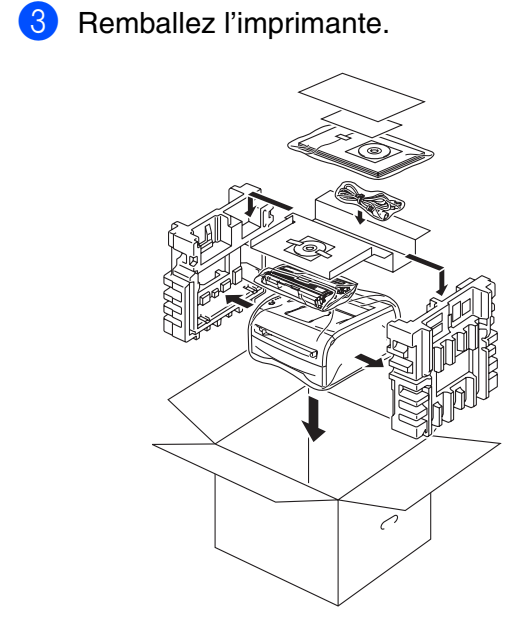

### **Marques**

Le logo Brother est une marque déposée de Brother Industries, Ltd.

Windows et Windows NT sont des marques déposées de Microsoft Corporation aux Etats-Unis et dans d'autres pays.

Apple, Macintosh et MacOS sont des marques déposées d'Apple Computer, Inc.

Tous les autres noms de marques et de produits mentionnés dans ce guide sont déposés.

### **Edition et publication**

Le présent guide a été édité et publié sous la direction de Brother Industries Ltd. Il reprend les descriptions et les caractéristiques les plus récentes du produit.

Le contenu de ce guide et les caractéristiques de ce produit peuvent être modifiés sans préavis.

Brother se réserve le droit d'apporter, sans préavis, des modifications aux caractéristiques et aux éléments contenus dans le présent guide. Brother ne saurait être tenu responsable d'un dommage quelconque (y compris en cas de dommages indirects) causé par la confiance accordée aux éléments présentés ici, ceci comprenant, sans pour autant s'y limiter, les erreurs typographiques ou autres liées à la publication.

Ce produit est destiné à une utilisation dans un milieu professionnel.

<span id="page-28-0"></span>**Option**

L'imprimante peut être dotée des accessoires suivants en option. Leur installation peut permettre d'améliorer les performances de l'imprimante.

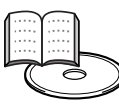

*Guide de l'utilisateur, chapitre 4.*

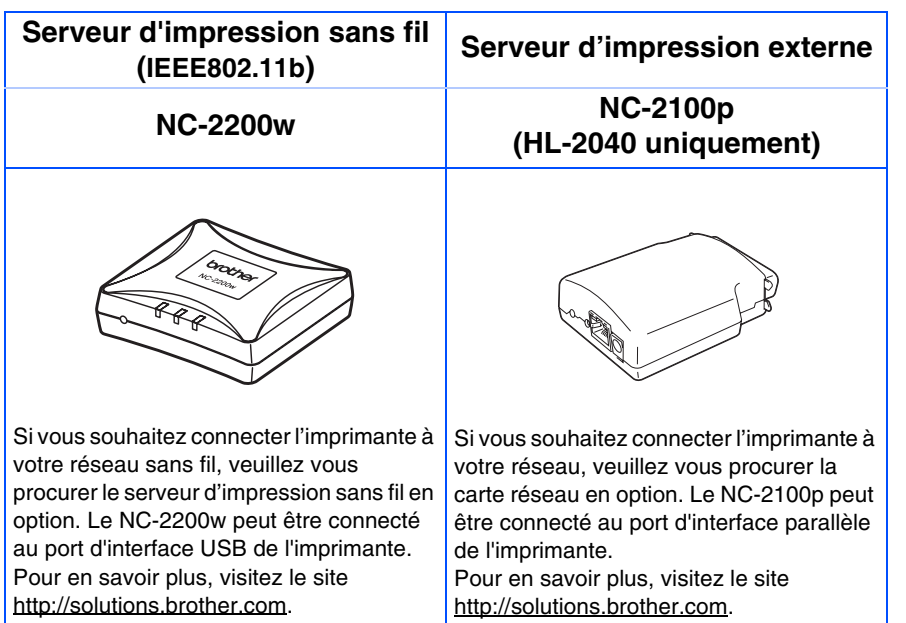

## <span id="page-28-1"></span>**Consommables**

Lorsque le moment est venu de remplacer un consommable, le témoin lumineux correspondant s'allume sur le panneau de commande.

Pour de plus amples informations sur les consommables de l'imprimante, visitez le site <http://solutions.brother.com>ou contactez votre revendeur local Brother.

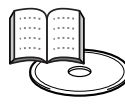

*Guide de l'utilisateur, chapitre 5.*

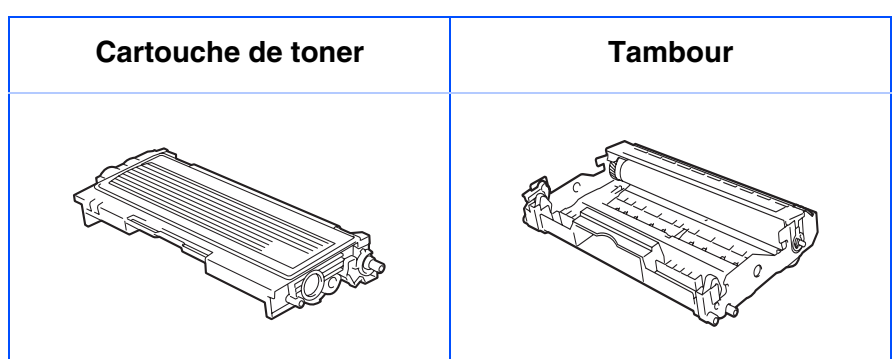

Windows g<br>D Windows ® Parallèle

®

[Installation du pilote d'imprimante](#page-12-0)

nstallation du pilote d'imprimante

Macintosh ® g<br>D

> Macintosh Réseau

®

administrateurs administrateursPour les Pour les

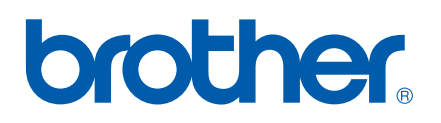

LM4438001<sub>3</sub> Imprimé en Chine

©2004 Brother Industries, Ltd. ©1998-2004 TROY Group, Inc. ©1983-2004 PACIFIC SOFTWORKS INC. TOUS DROITS RESERVES